USB2.0 DVD  $\pm$  R/RW UNIT

# USB 2.0  $DVD_{\pm}$  R/RW

LDR-4242U2

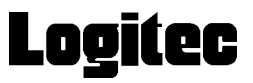

 $DVD \pm R/RW$  $DVD \pm R/RW$ 

 $DVD \pm R/RW$ 

CD-ROM/DVD-ROM

Windows® Microsoft Corporation Pentium® Celeron® Intel B's Recorder GOLD B's CLiP B's

## B's STUDIO ....36

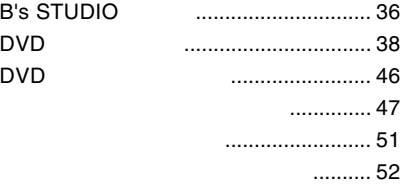

### B's <sub>contract</sub> contract of  $\mathbf{S}$

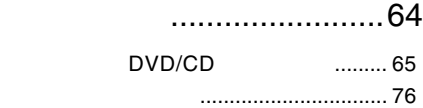

## ソフトウェアについて......80

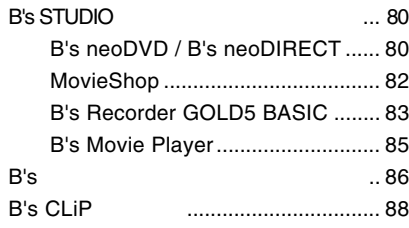

設定編 書き込み・再生編

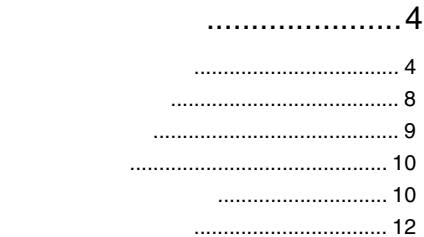

## 使えるようになるまで......13

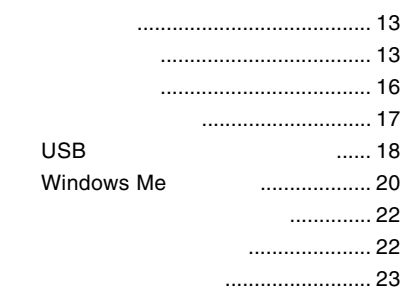

# 取り扱いについて .............25

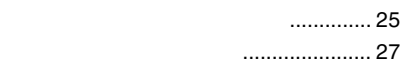

### 補足説明 ...........................29

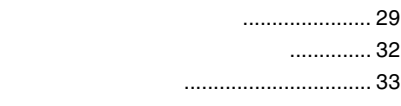

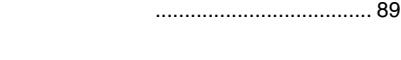

アンインストールについて ................. 97

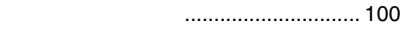

お問い合わせについて ....................... 102

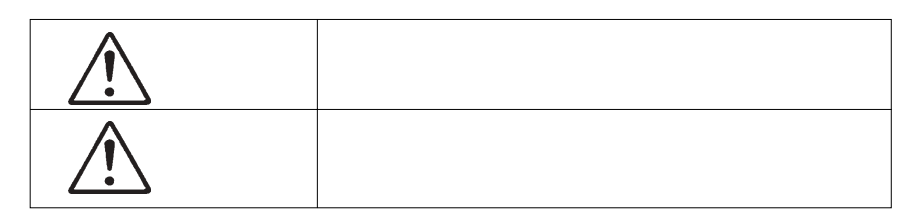

・本書は読み終わった後も、必ずいつでも見られる場所に保管しておいてください。

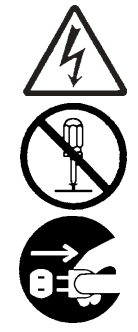

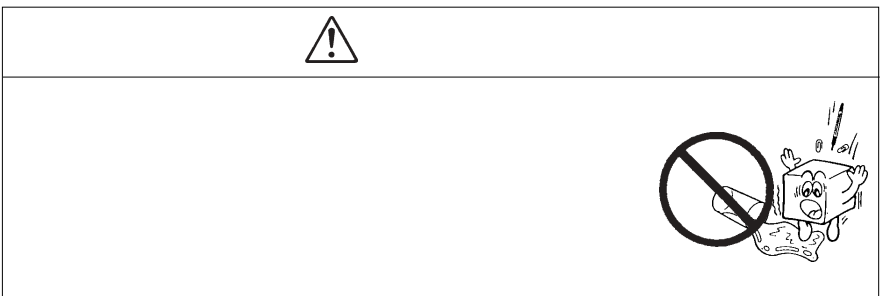

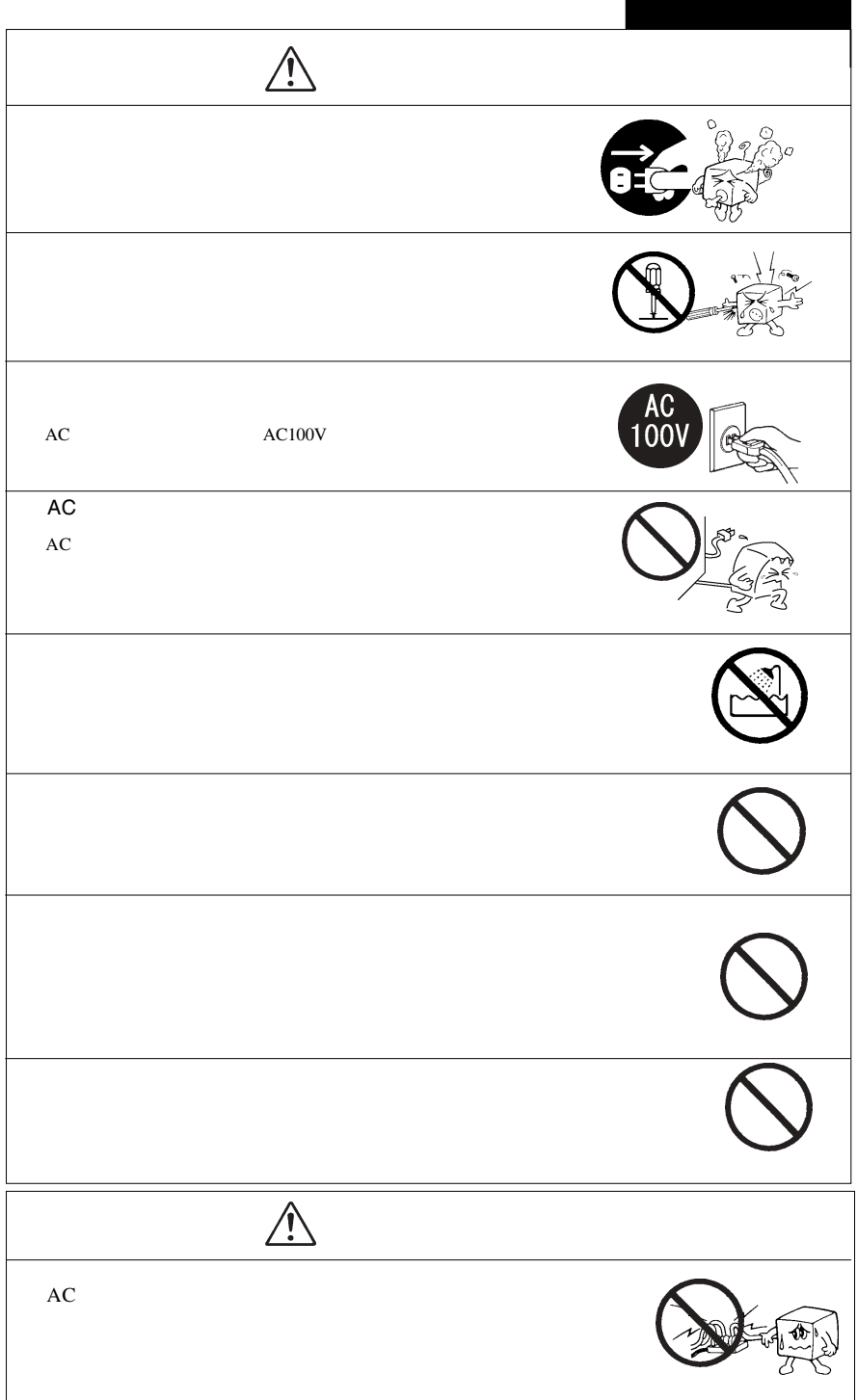

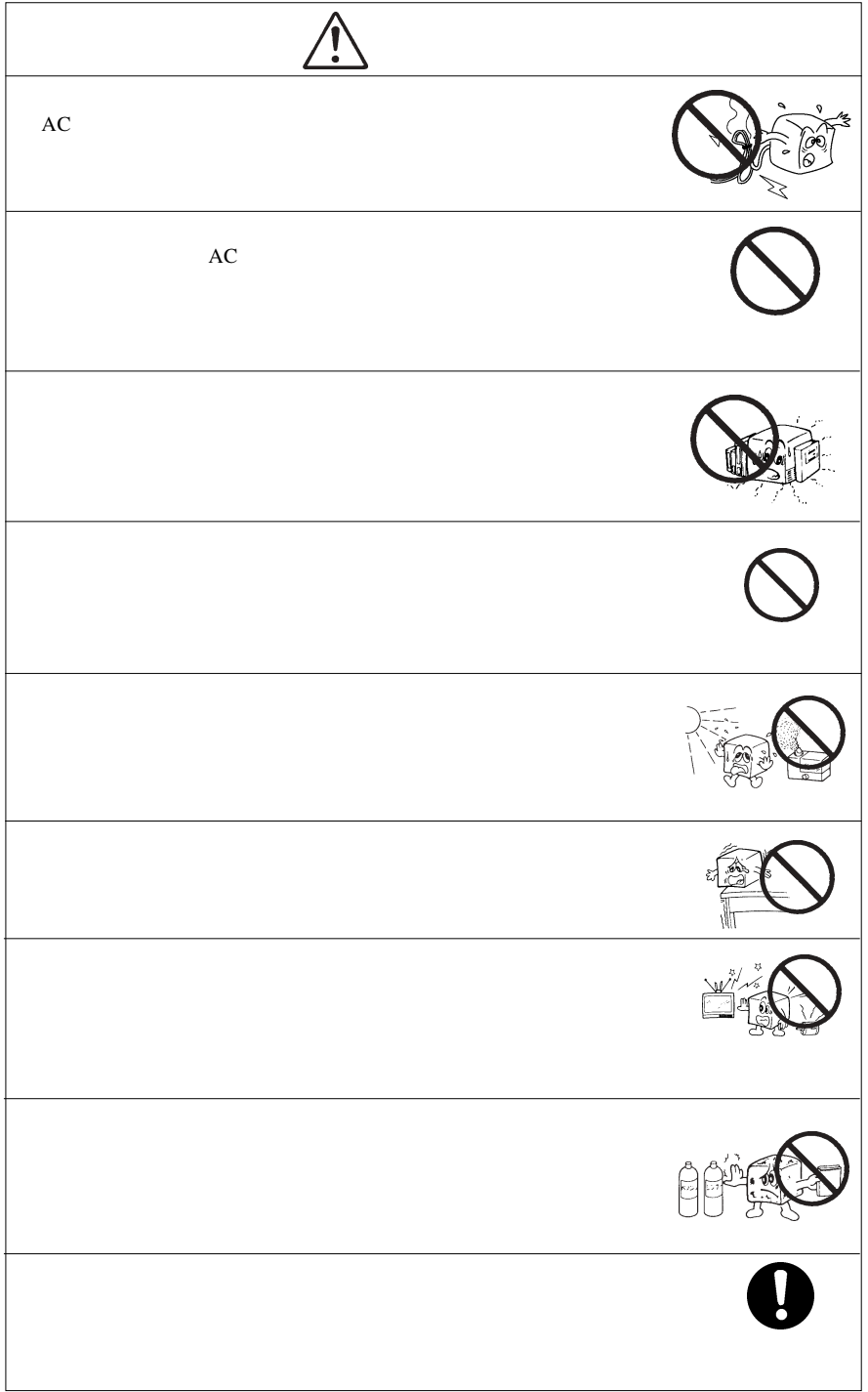

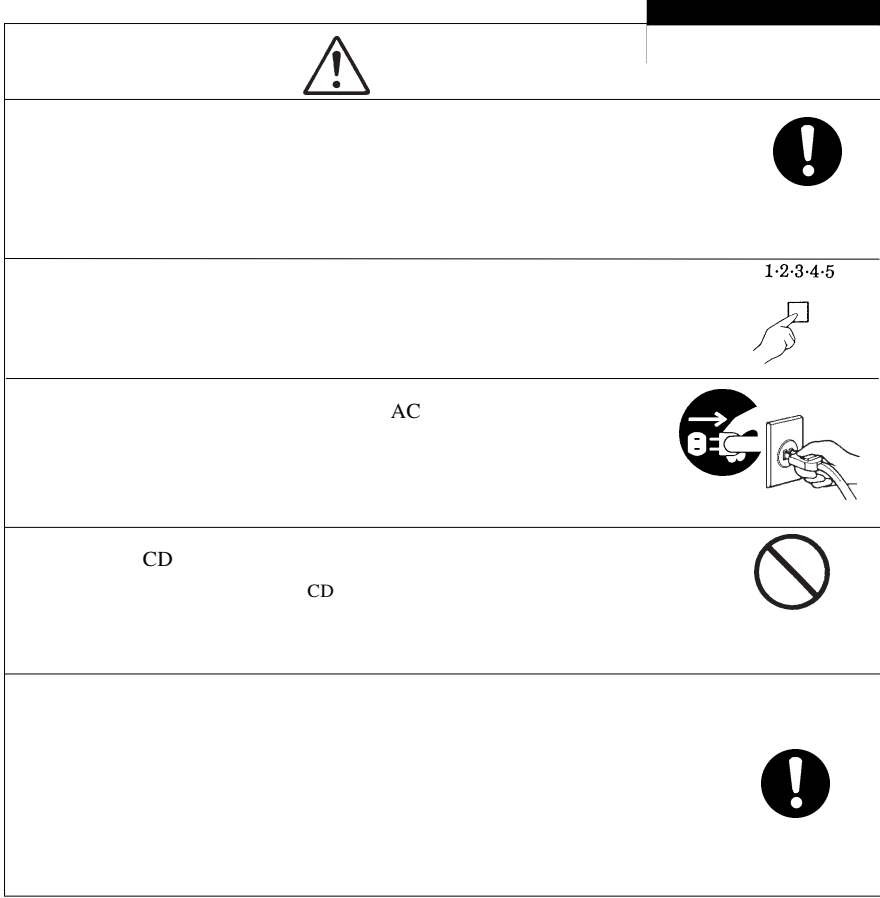

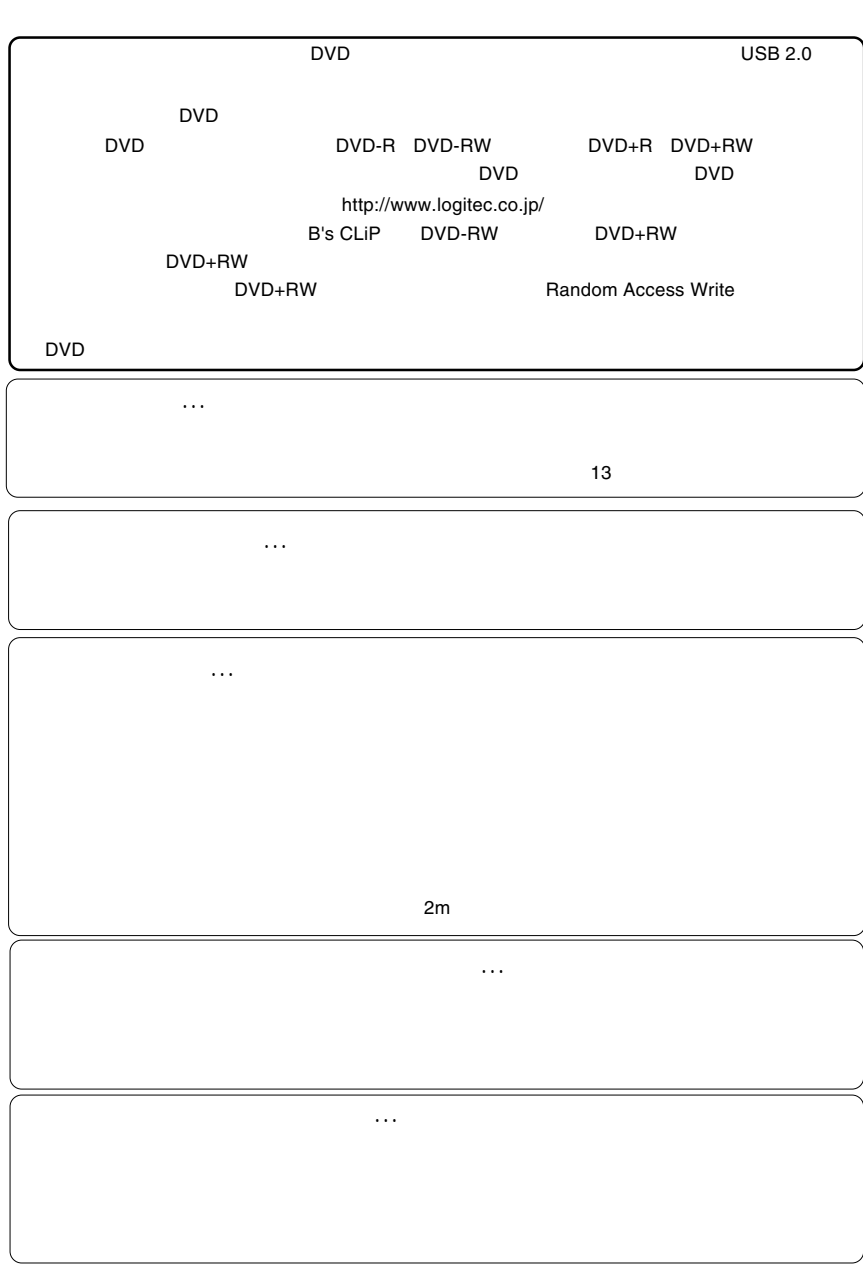

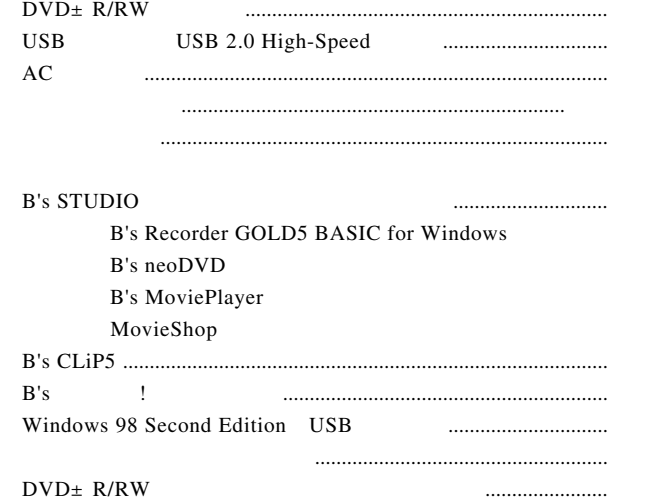

CD-ROM Software Pack

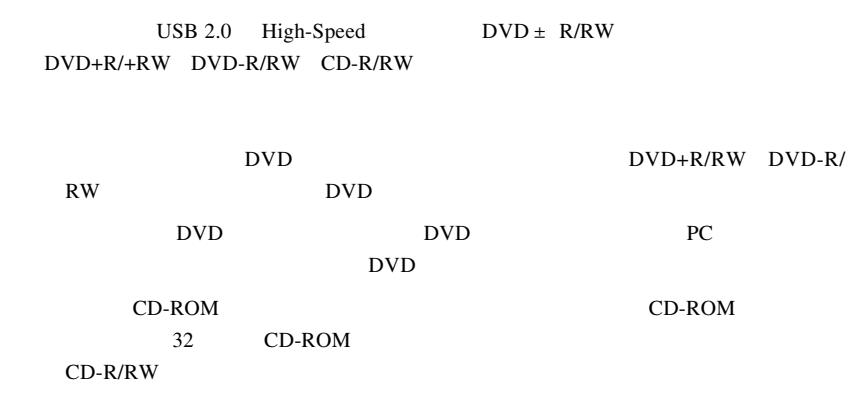

Windows

DVD+R DVD-R

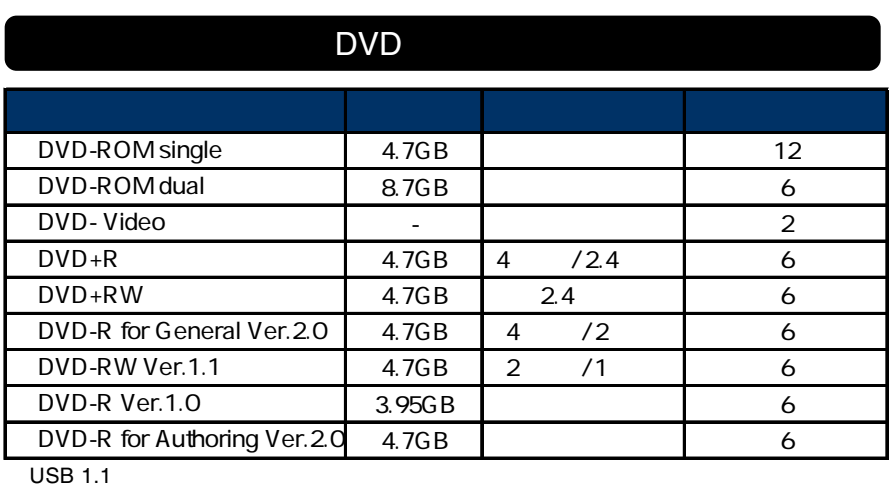

DVD-R DVD-RW 6

使用可能なメディア

製品の特徴

 $\sim$  2

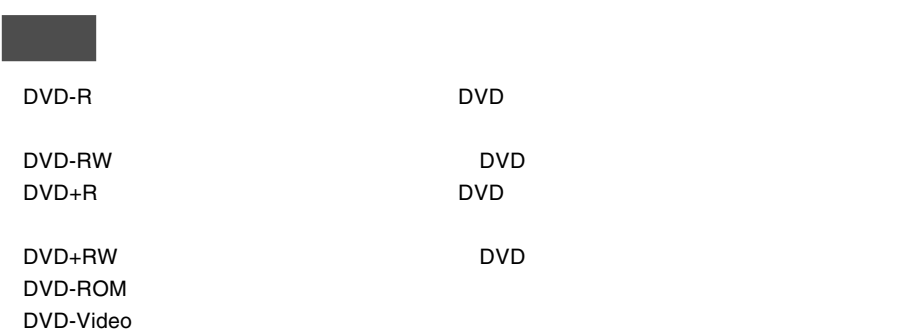

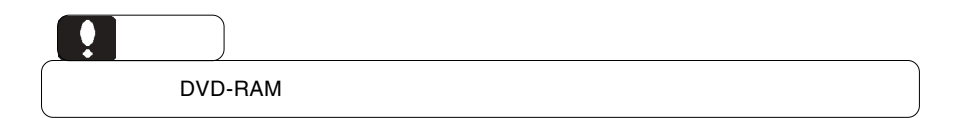

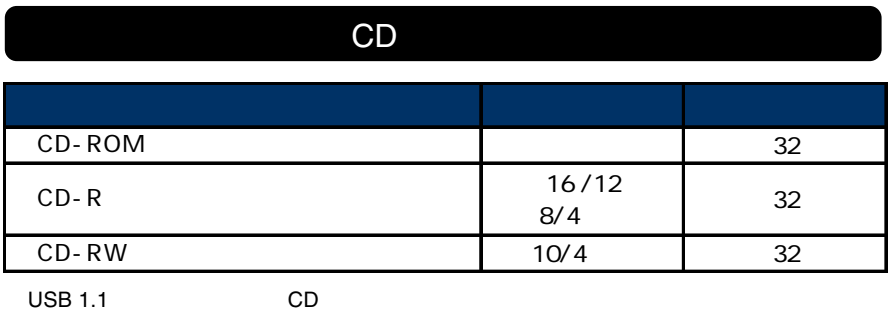

CD-ROM : これは、ペンコンのソフトウェアがある。<br>アフトウェアです。

 $CD-R$  :  $\blacksquare$ 

CD-RW

各部の名称と機能

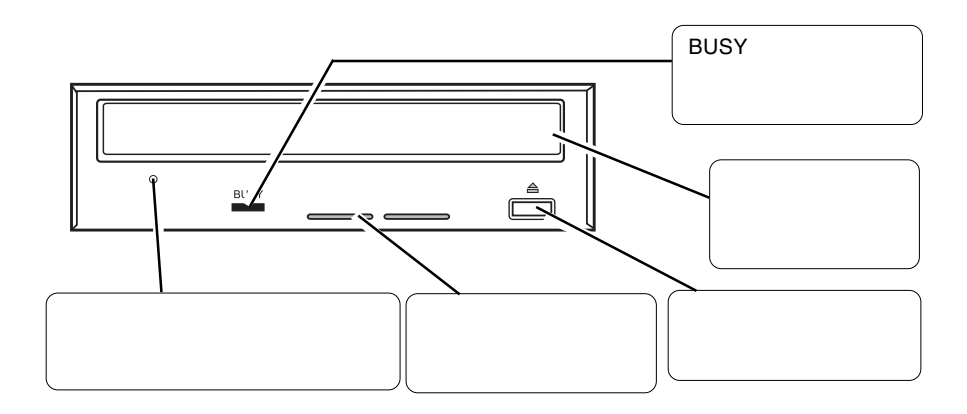

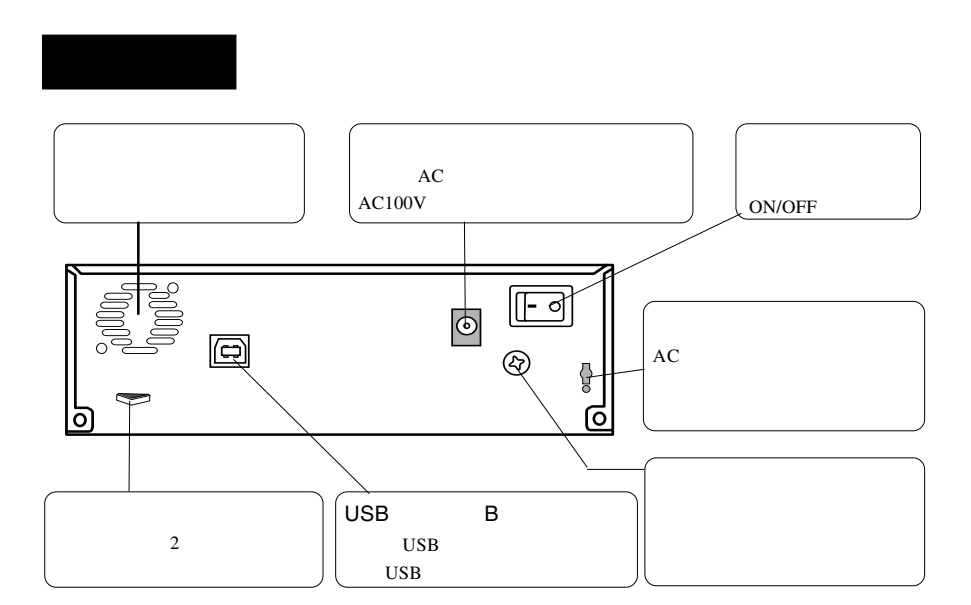

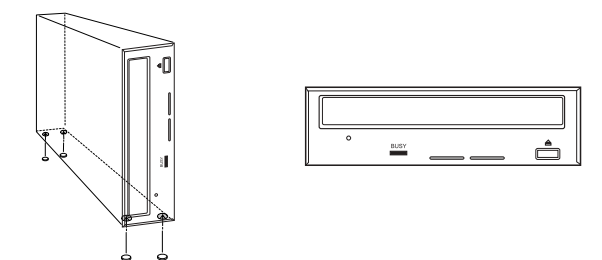

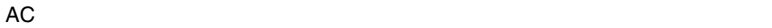

本製品の接続

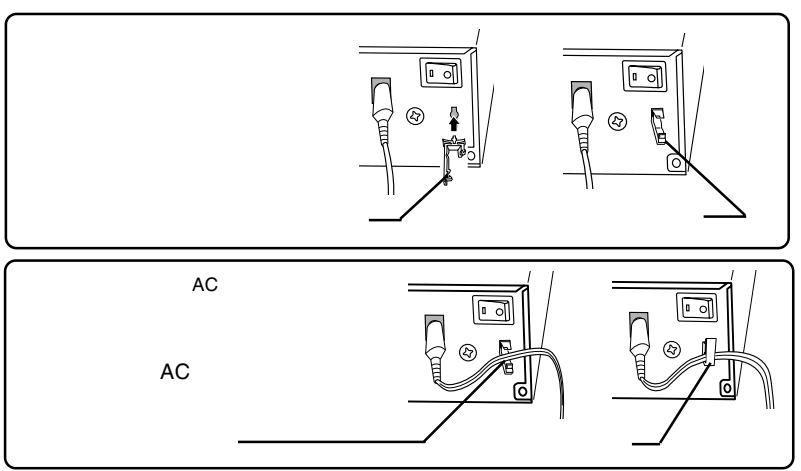

 $AC$ 

# USB 2.0

USB  $2.0$ PCI CardBus

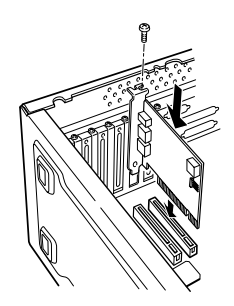

USB  $1.1$ 

USB 2.0  $/$ 

PCI USB 2.0

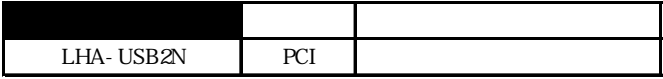

CardBus USB 2.0

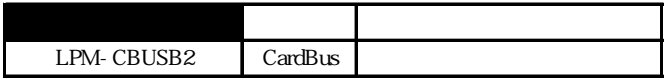

 $ON$ 

uSB 2.0 しちょうかん USB 2.0 しちょうかん USB 2.0 2.0 USB 1.1 Full-Speed 12Mbps DVD USB 1.1 CD-R CD-RW DVD-ROM CD-ROM CD-R/RW 8 â  $\overline{\mathsf{USB}}$  and  $\overline{\mathsf{USB}}$  $AC$  $\overline{USB}$  experimentally defined by the extension of  $\overline{USB}$ USB 2.0 USB 2.0  $USB 1.1$ USB 1.1  $\blacksquare$ 

 $USB 2.0$ 

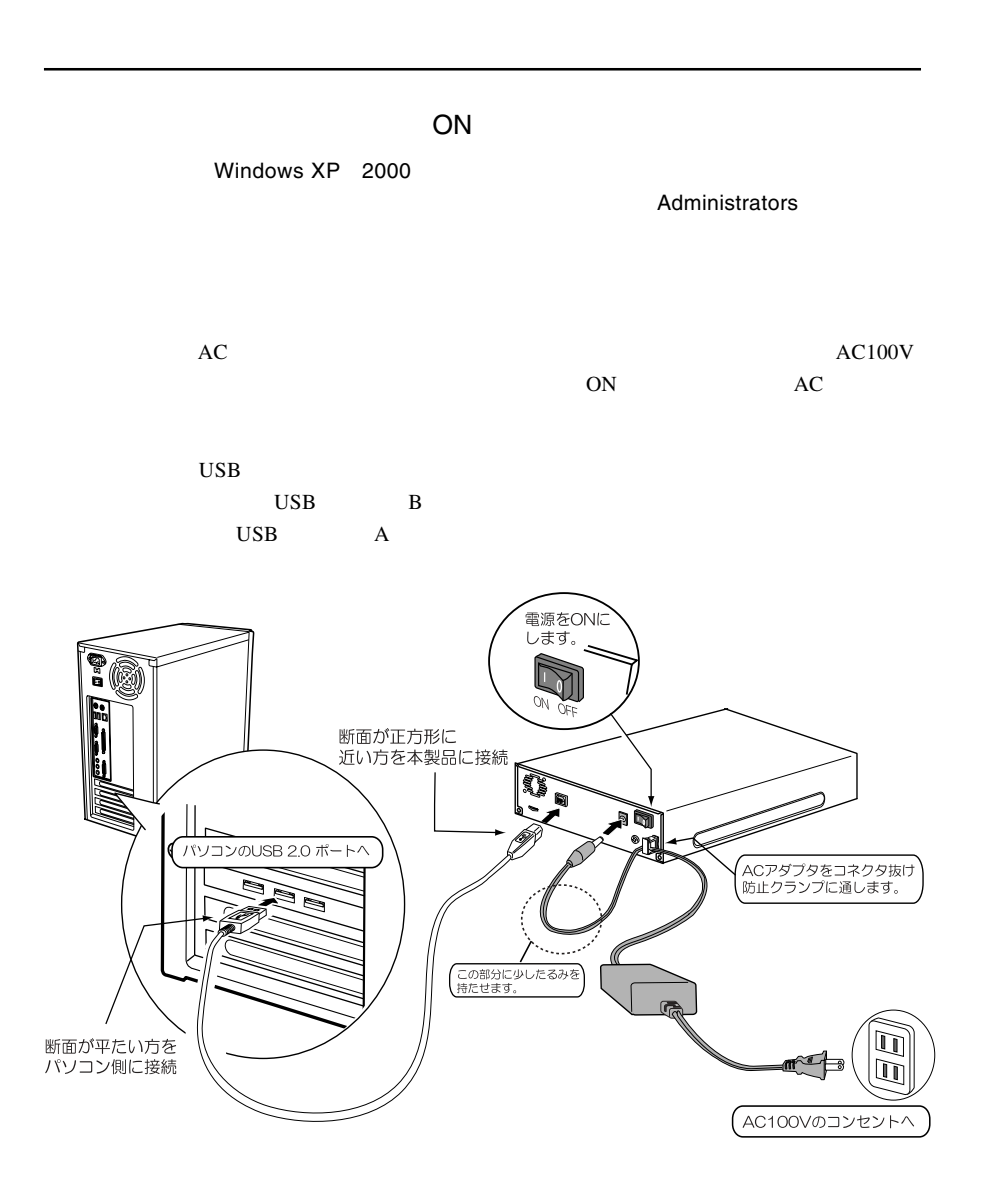

Windows 98 Second Editionをご使用の方は接続後USBドライ  $\mathsf{USB}$ Windows XP Me 2000 Windows DVD+R DVD+RW DVD-R DVD-RW DVD  $22$ Windows Me CD-ROM OFF Windows Me 20 Windows XP Windows Me 2000  $\sim$  29  $\sim$  1

Windows 98 Second Edition

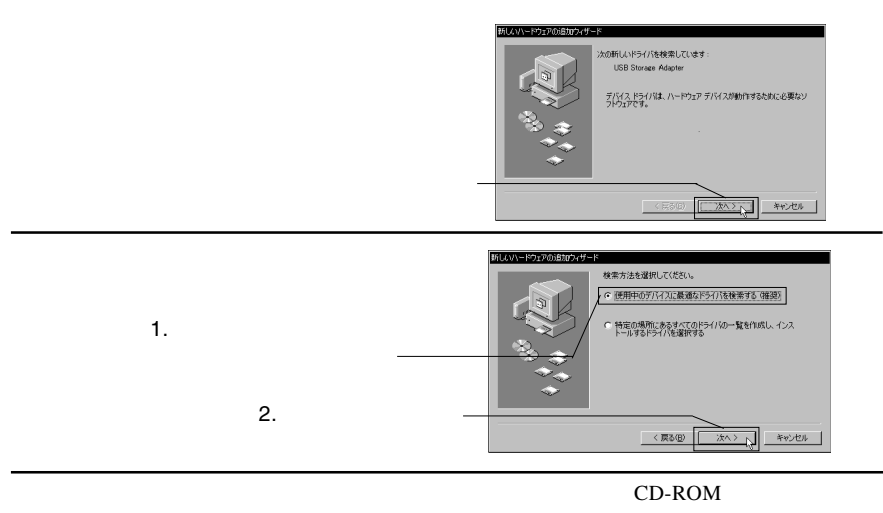

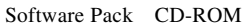

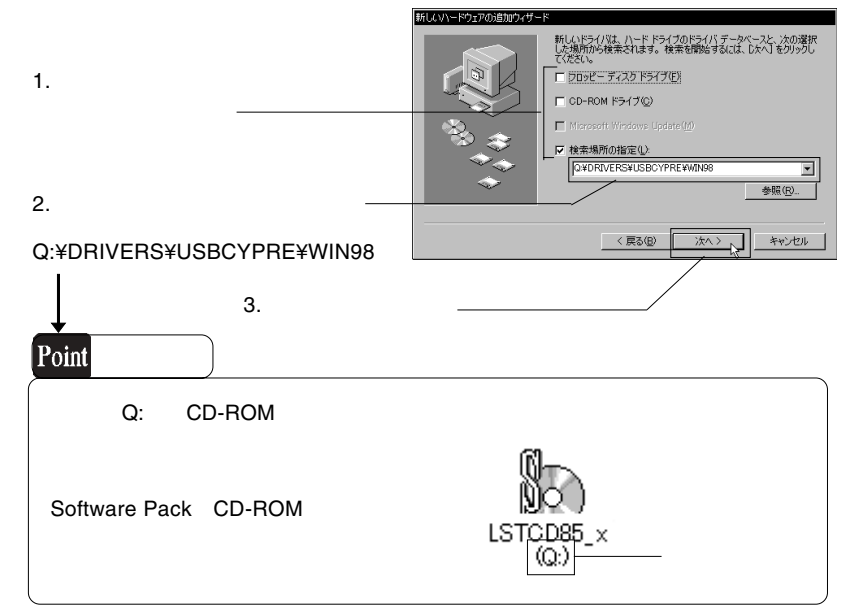

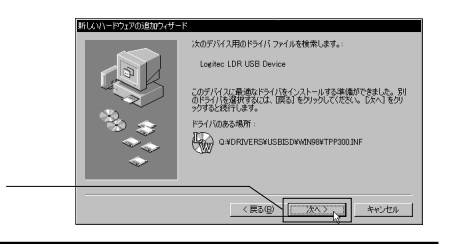

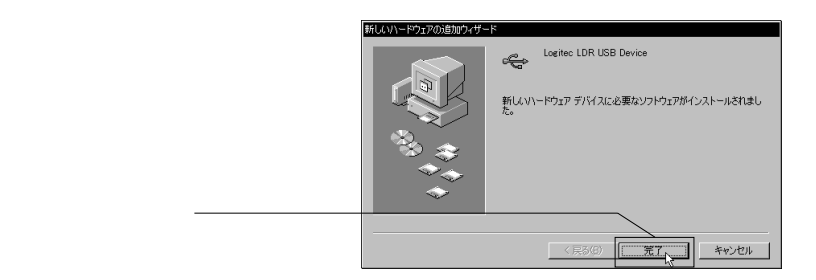

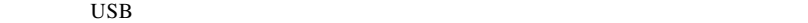

DVD+R/+RW DVD-R/RW  $DVD - R$ 

 $22$ 

Windows Me

手順で本製品のCD-ROM自動挿入機能をOFF に設定してください。

 $USB$ 

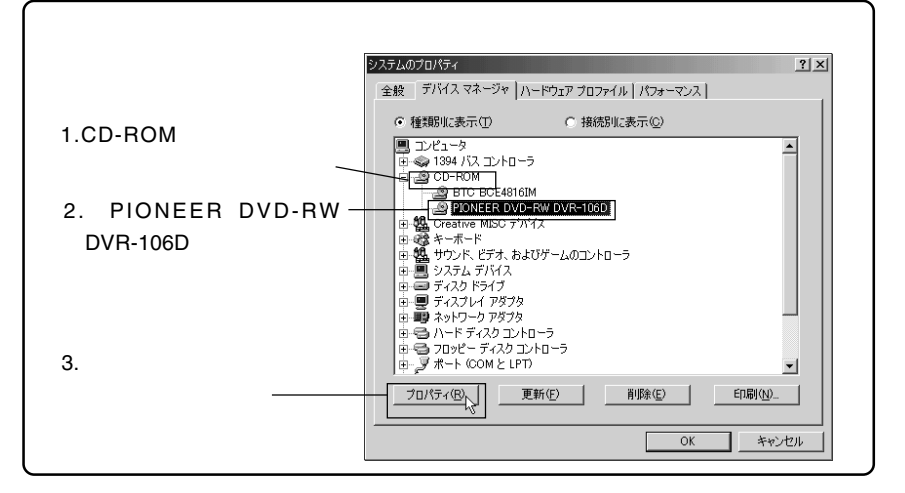

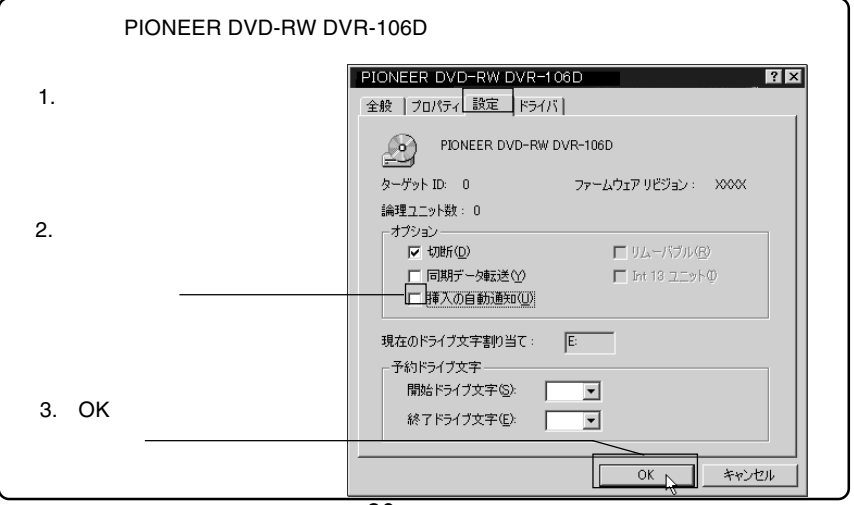

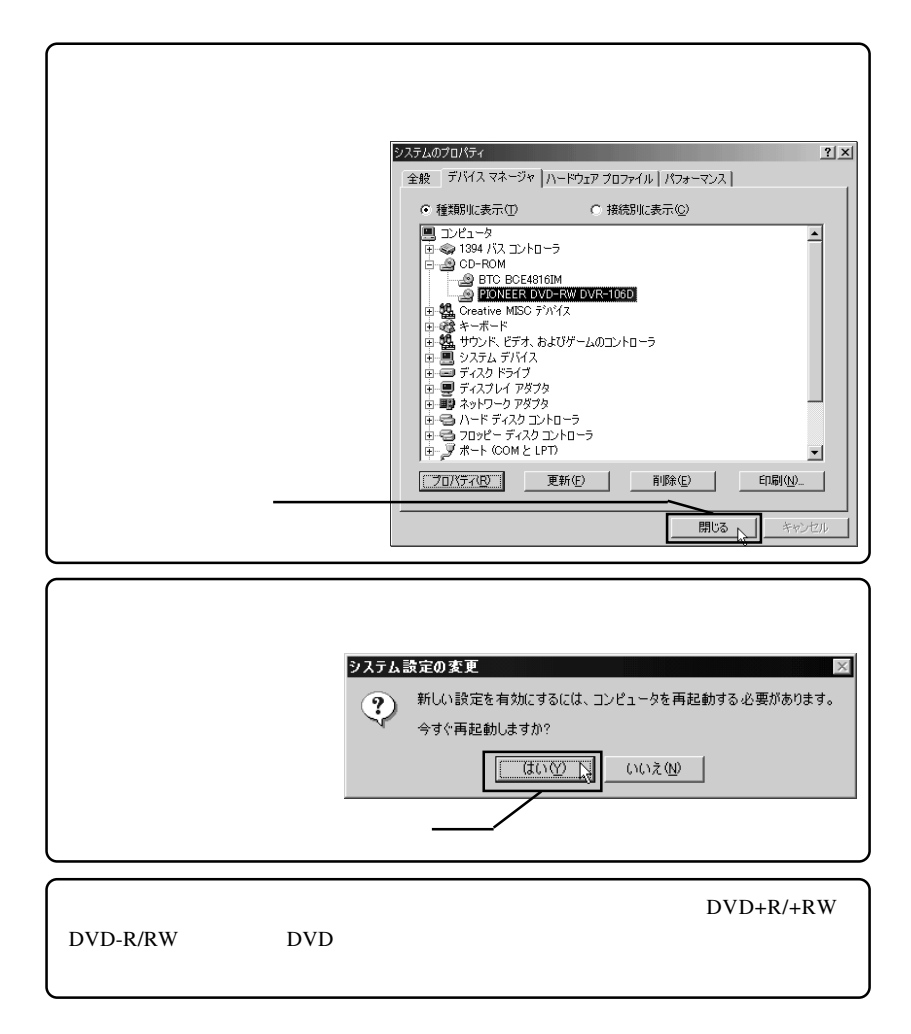

### DVD/CD-ROM

DVD+R, DVD+RW, CD-R,CD-RW DVD DVD  $DVD \pm R/RW$ DVD

ソフトウェアのインストール

DVD-R,DVD-RW,

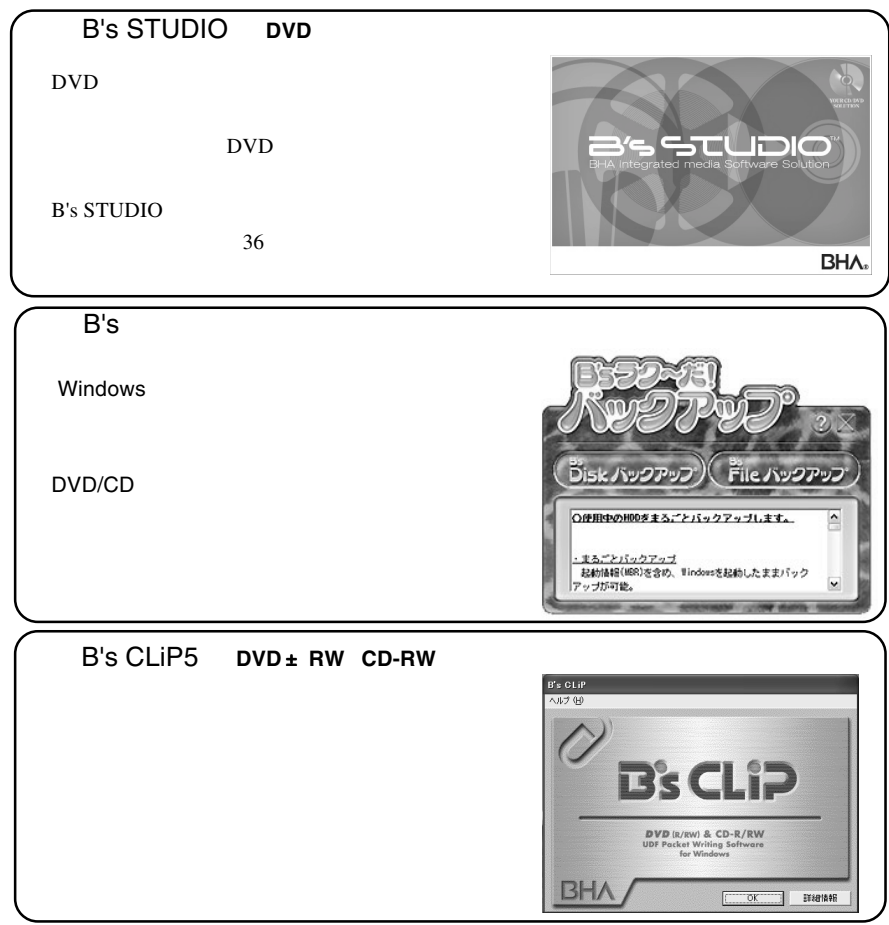

 $\overline{2}$ 

Software Pack CD-ROM

インストールに必要なもの

WIndows  $XP$  2000

**Administrators** 

. 自動的にセットアップランチャーが表示されます。インストールするソフトウェア

. Software Pack CD-ROM CD-ROM

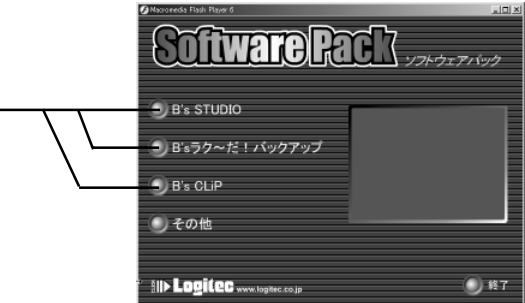

 $\mathsf{DVD}}$ 

 $\overline{D}VD$ 

. クリックすると各ソフトウェアの画面に切り替わります。その画面で「インストー

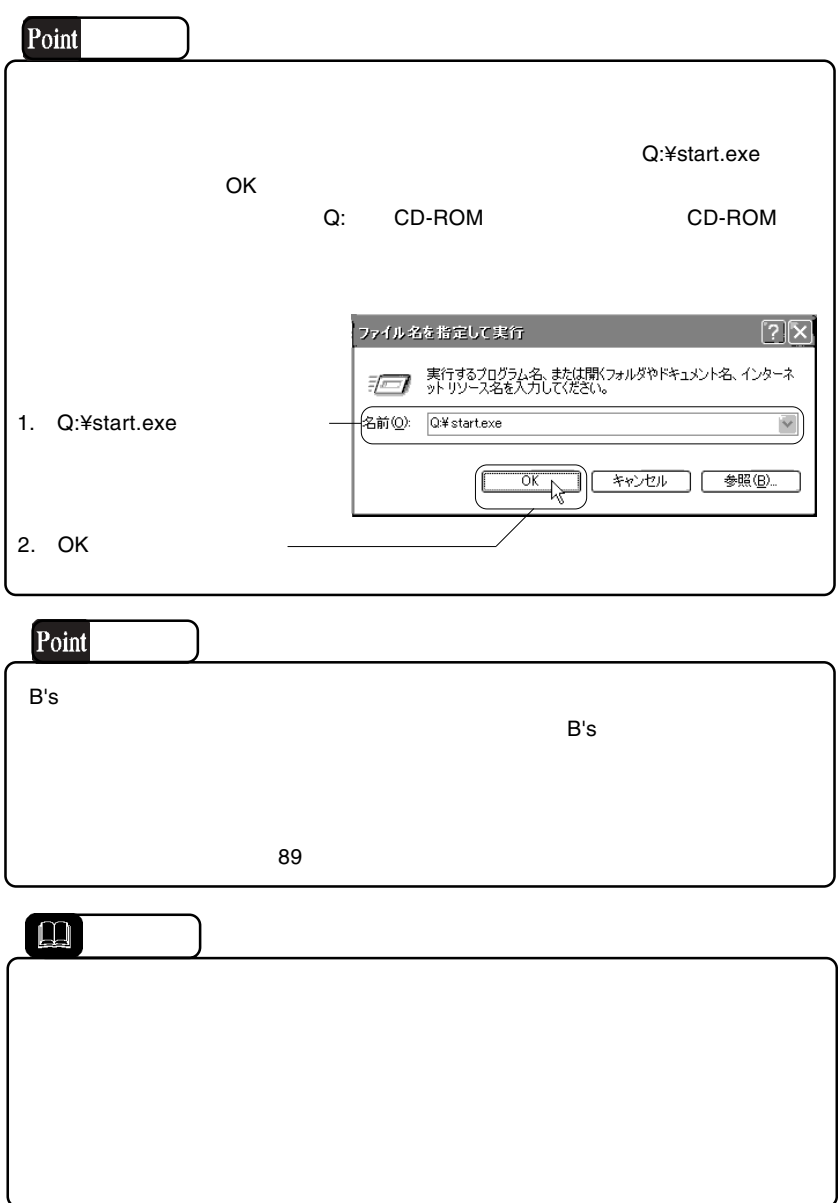

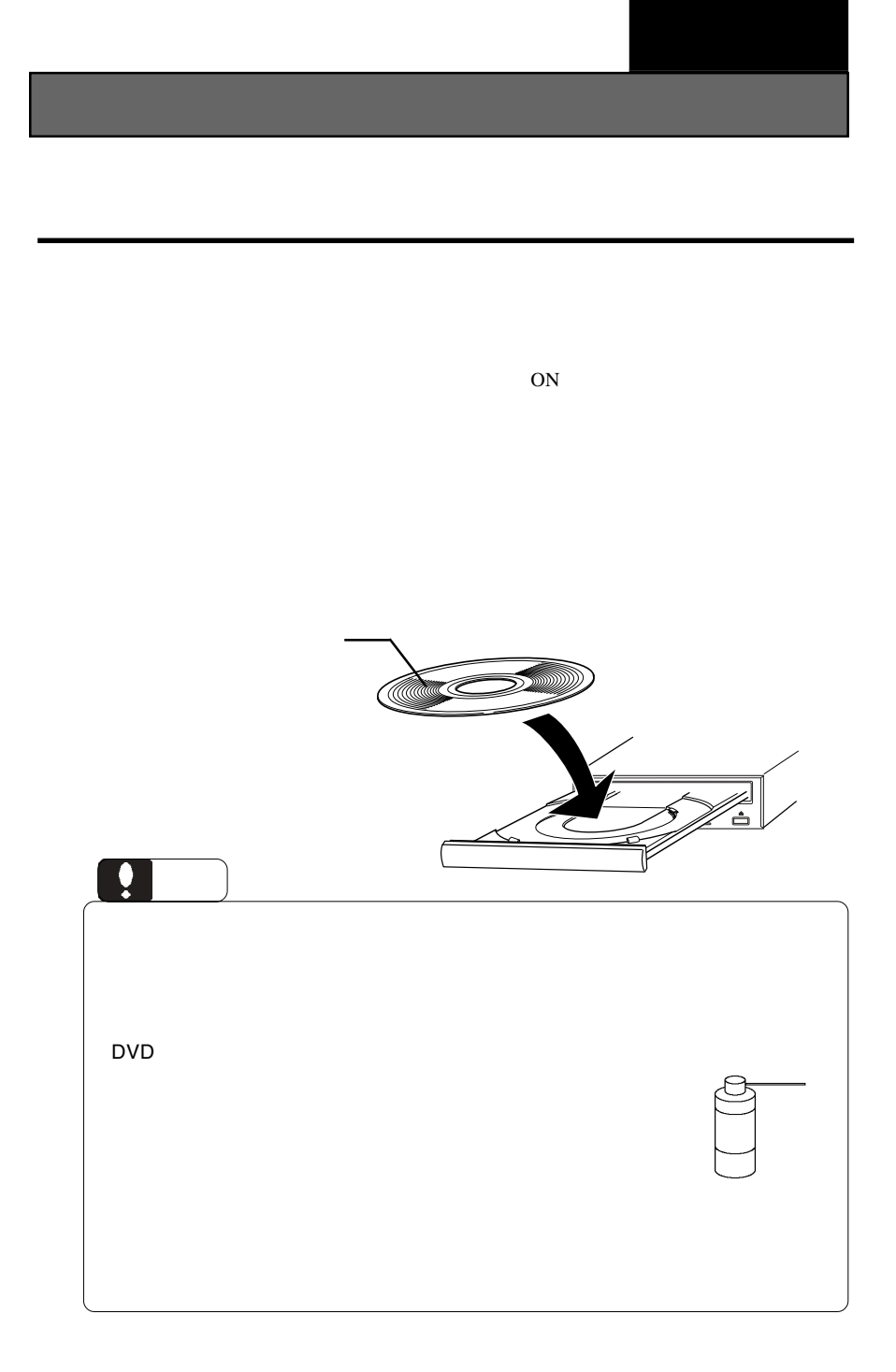

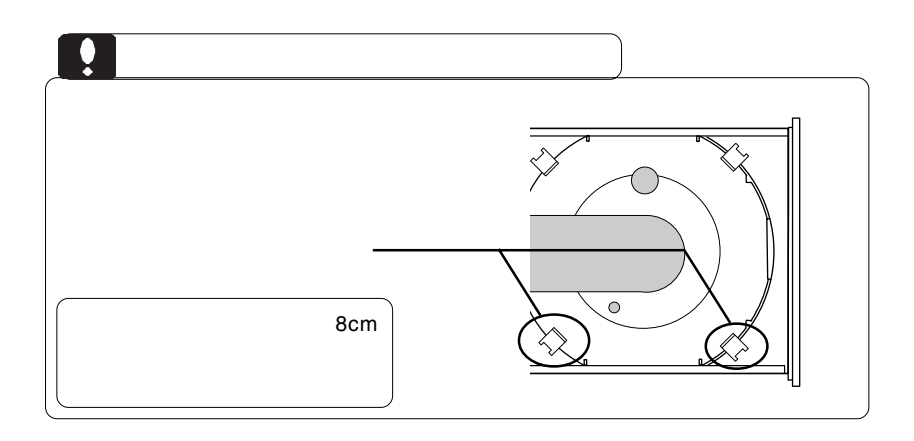

できます。これを行なうときには、必ず本製品のコミュニュー

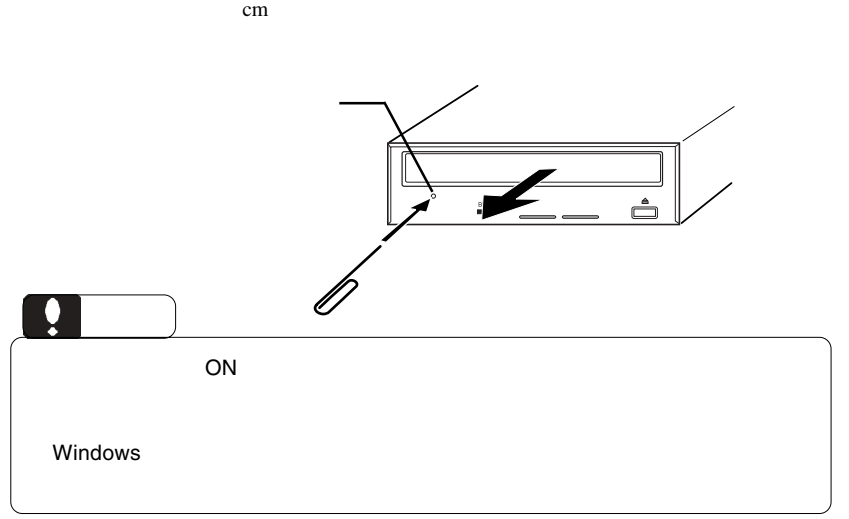

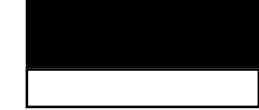

 $\angle$  USB  $ON$ 

 $\text{USB}$ 

 $\overline{\text{OS}}$ 

Windows Me

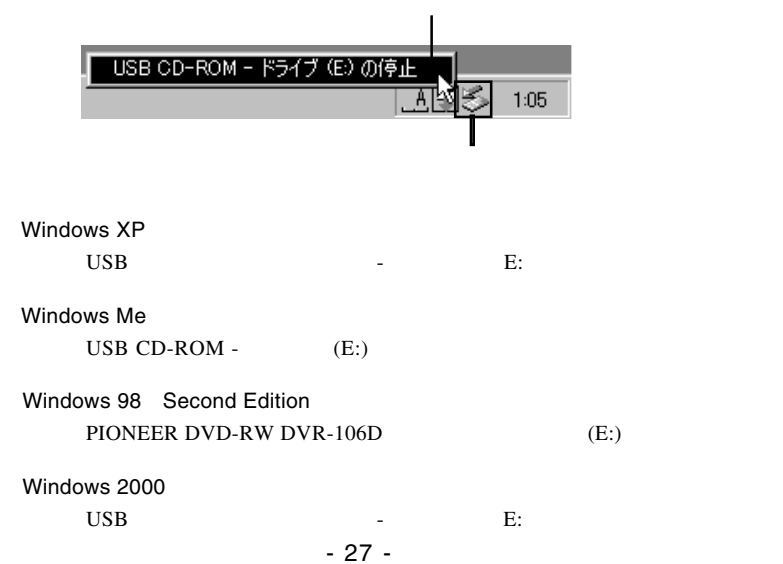

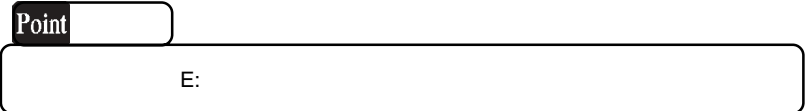

OK WEIGHT

Windows Me

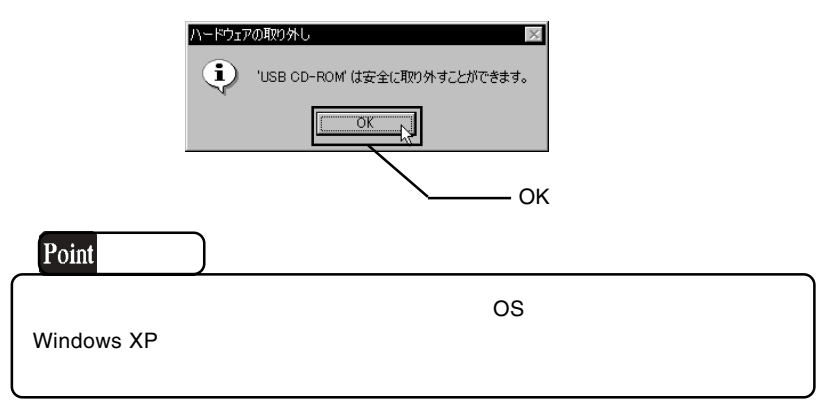

 $\overline{C}$  USB  $\overline{C}$  OFF  $\overline{C}$ 

USB  $2.0$  OS

OFF

 $25$ 

 $32$ 

 $\sim$  10 11

DVD-ROM CD-ROM Macintosh CD-ROM HFS Macintosh CD-ROM

### DVD

 $\,$  USB 2.0  $\,$  USB 1.1  $\,$ 

DVD

B's STUDIO

 $\rm DVD$ DVD U

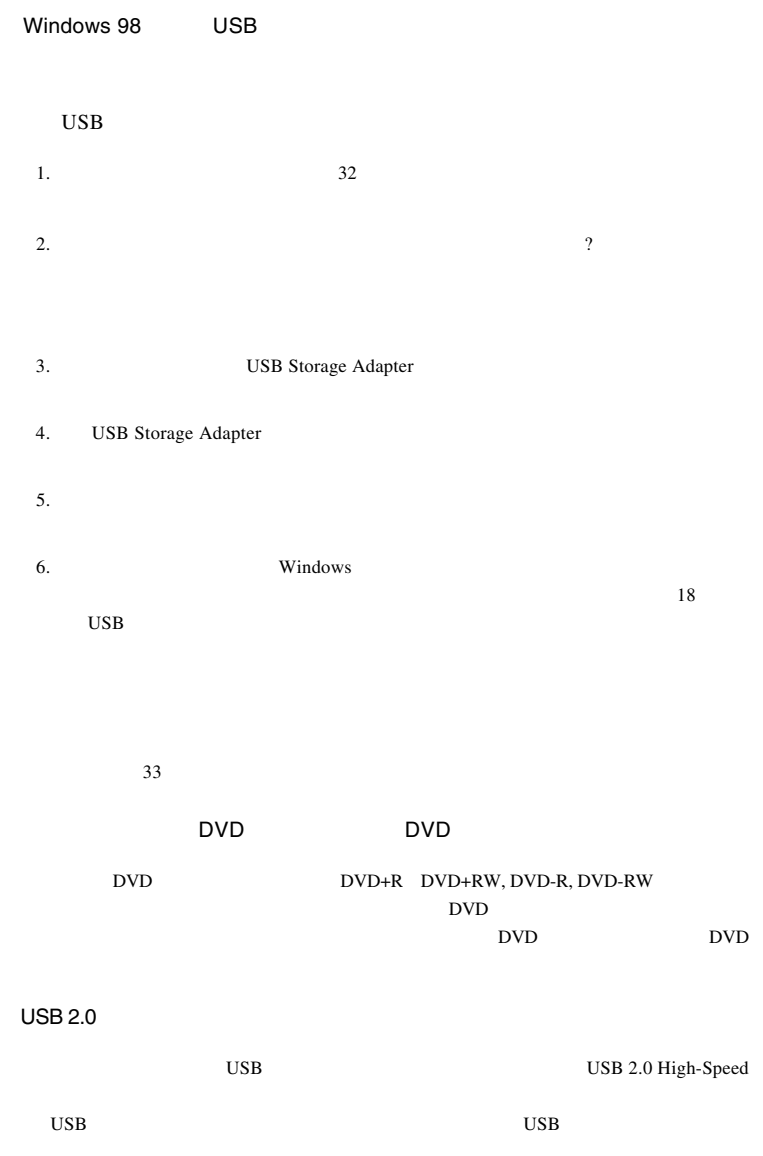

http://www.logitec.co.jp/

http://www.bha.co.jp

### **Windows** 2011

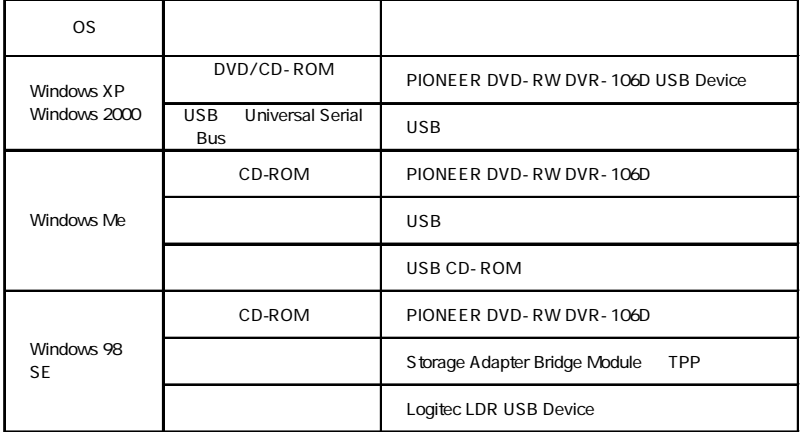

Windows 98 Second Edition **USB Storage Adapter** 

ください。ある場合には、電源を切る前にその項目を削除して、再起動後に再度USB

Windows Me 98

Windows XP 2000

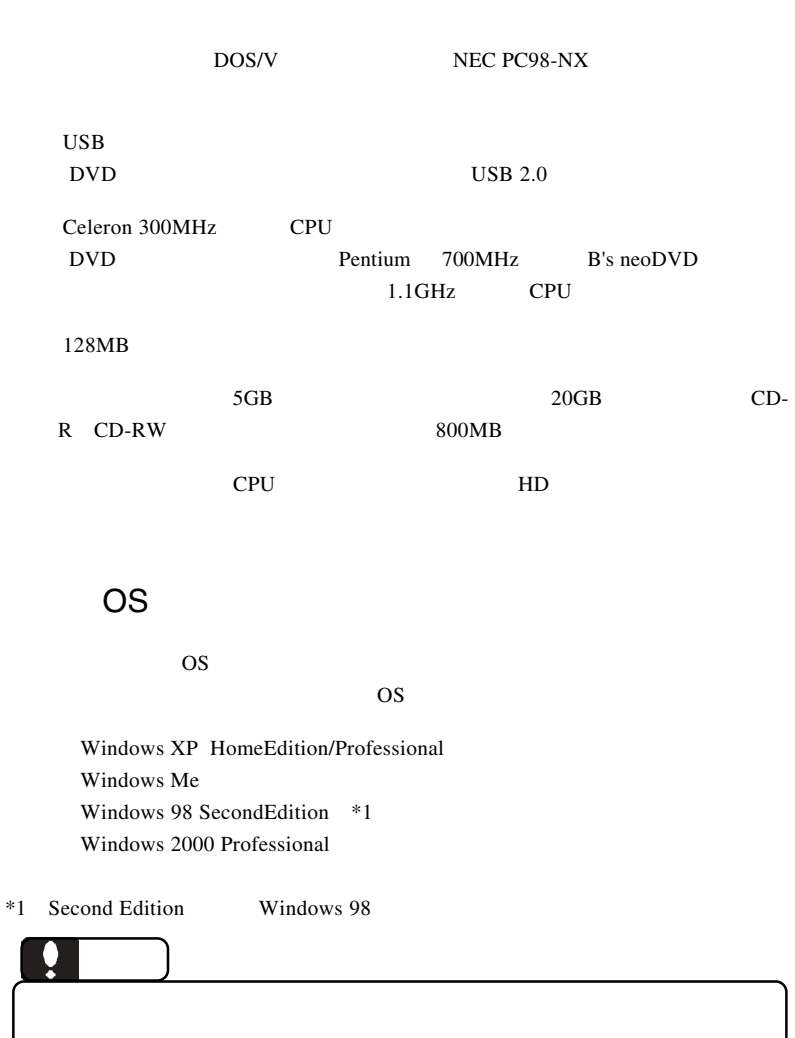

体、メディアなど)の条件について説明します。必ずここに記載され

たちには、本製品をご使用ください。

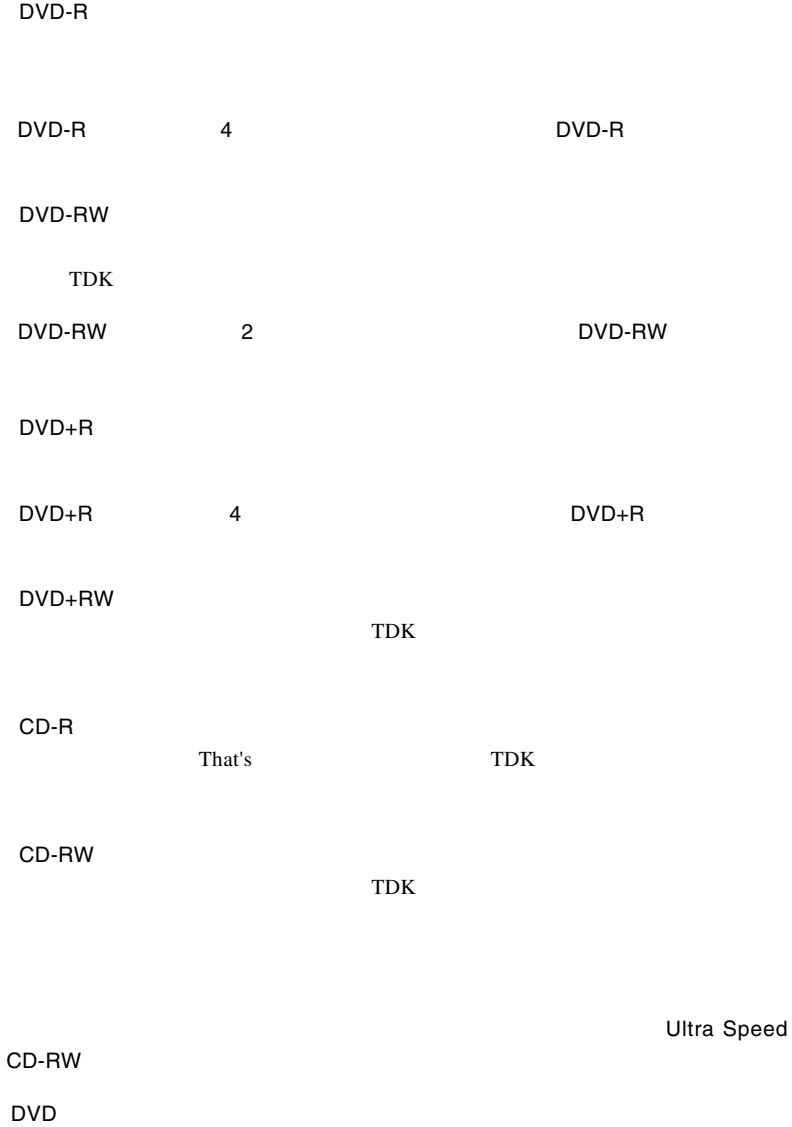

--34--

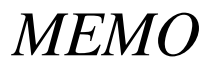

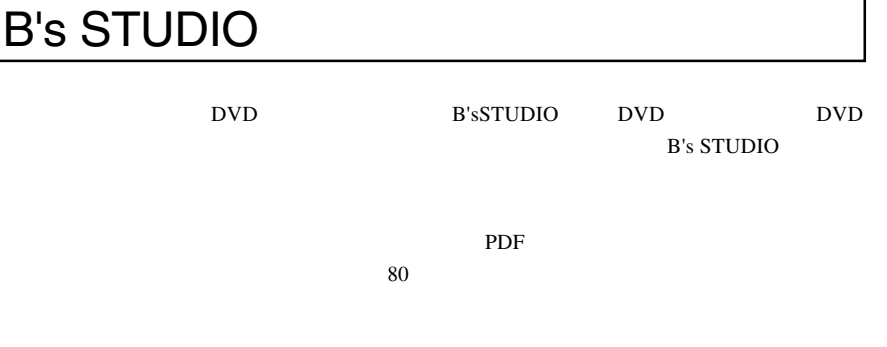

# B's STUDIO

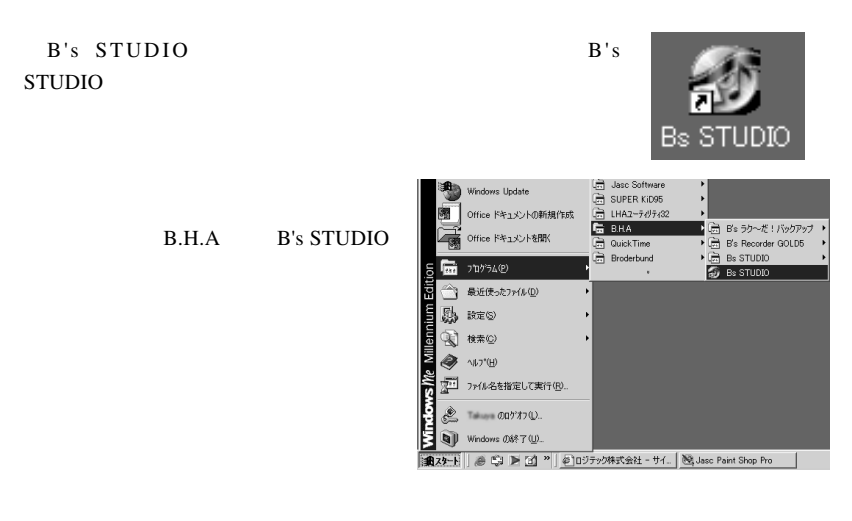

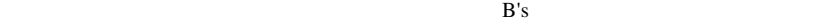

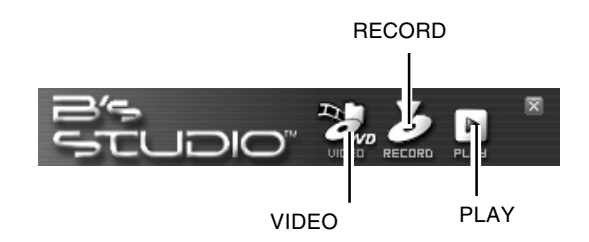

 $B's$
B's

**VIDEO** 

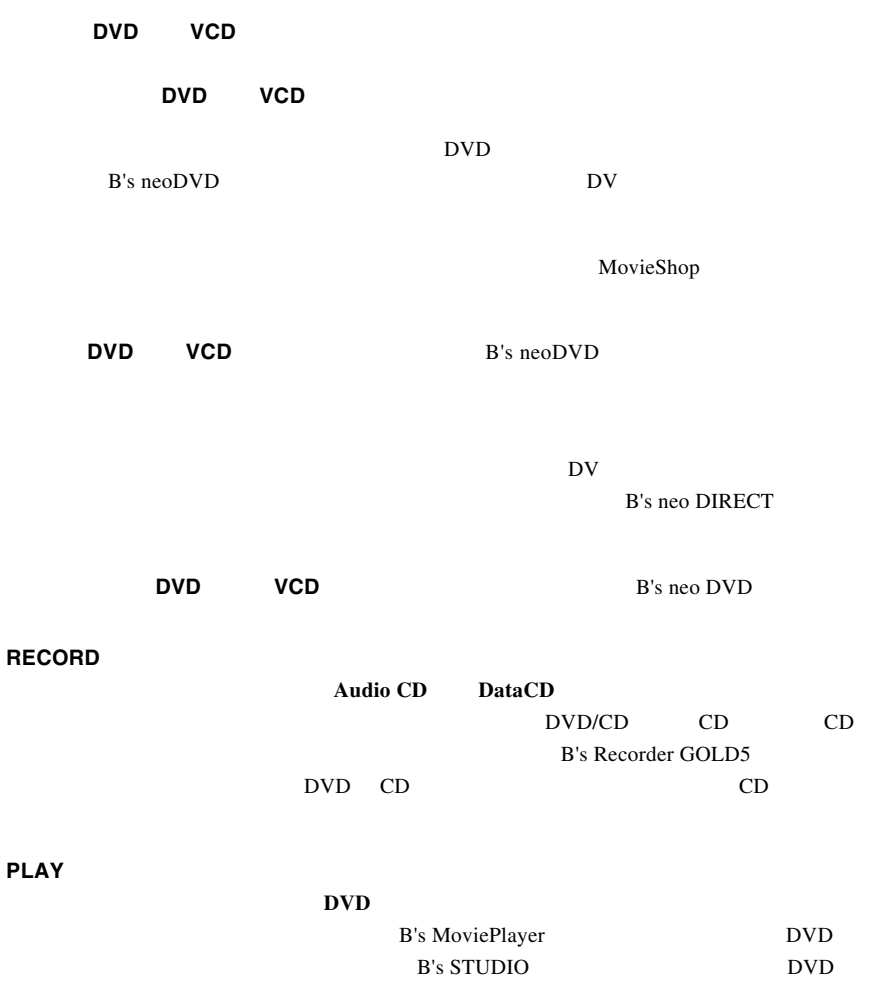

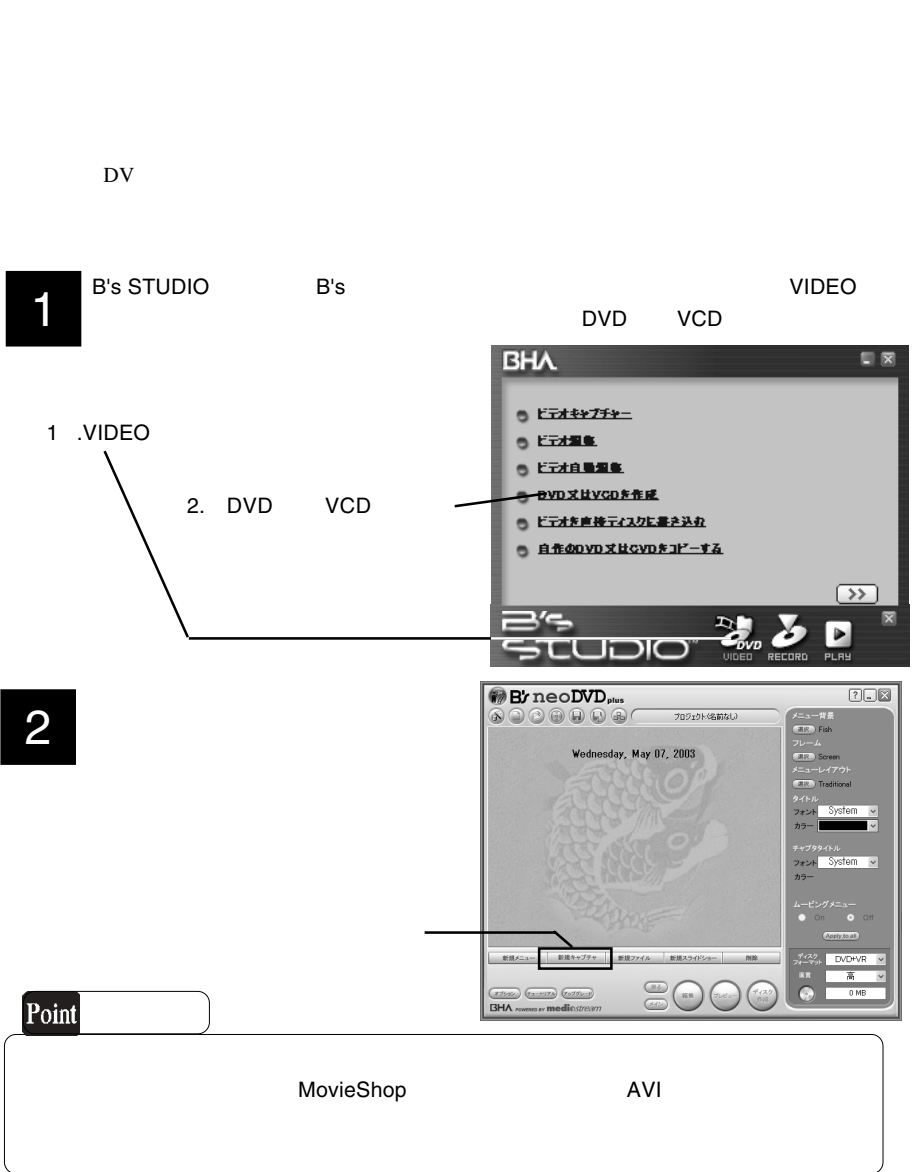

 $\mathsf{D}\mathsf{V}$  is a contract of the  $\mathsf{D}\mathsf{V}$  is a contract of  $\mathsf{D}\mathsf{V}$  is a contract of  $\mathsf{D}\mathsf{V}$  is a contract of  $\mathsf{D}\mathsf{V}$ 

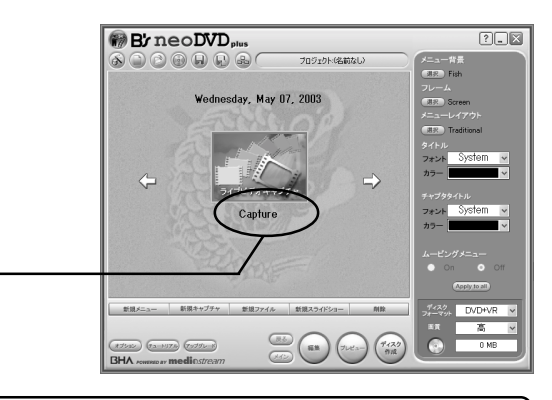

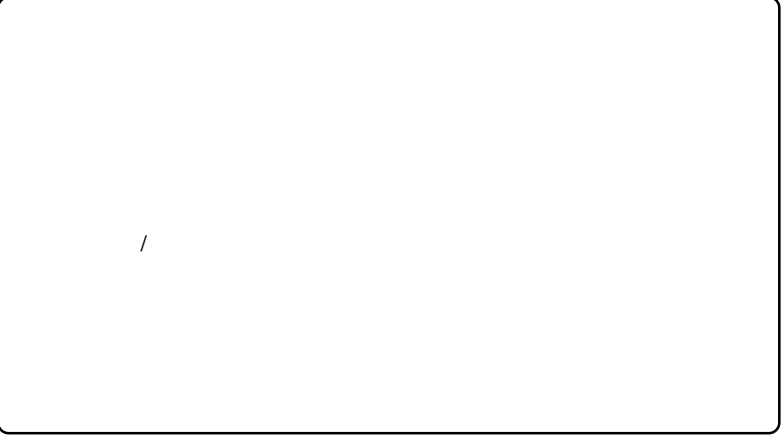

4

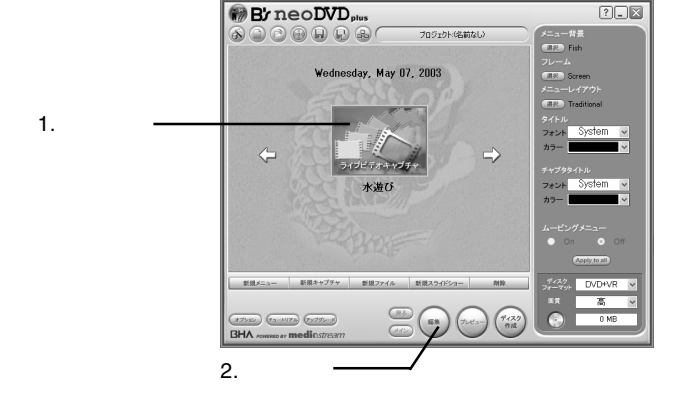

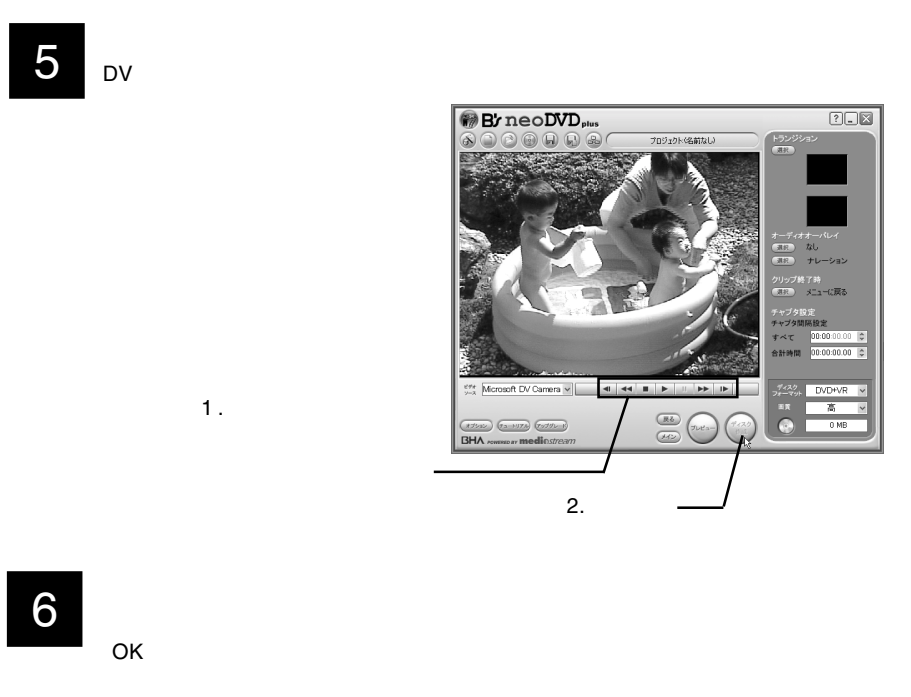

DVD+VR

NTSC

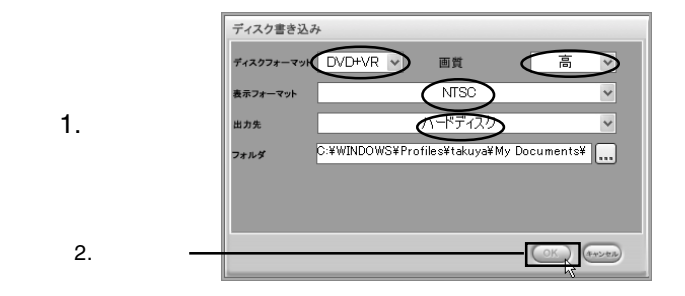

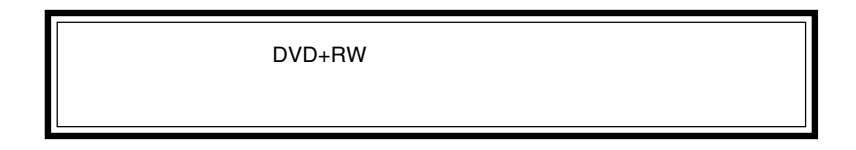

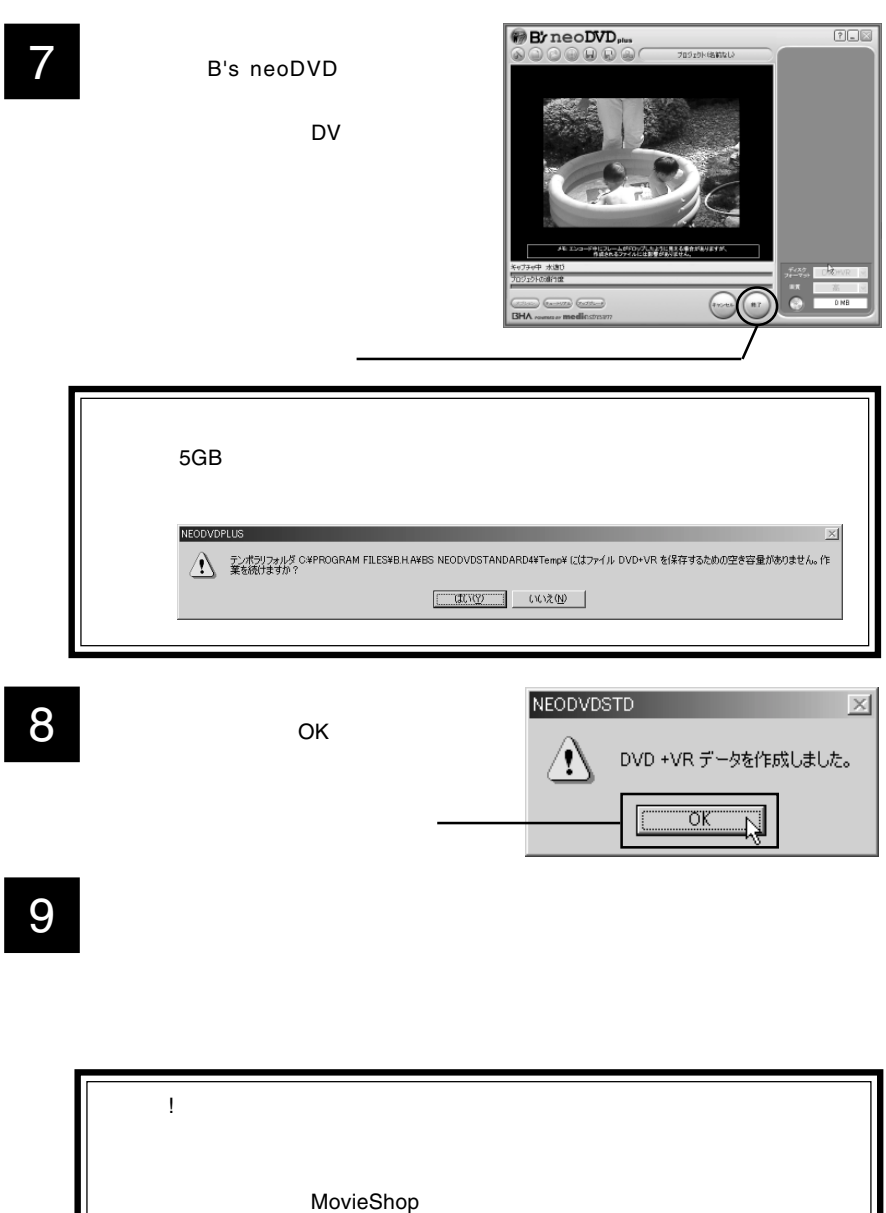

B's neoDVD

MovieShop

#### DVD+R DVD+RW,DVD-R DVD-RW 10  $\overline{2\Box 2}$ **By** neoDVD<sub>plus</sub>  $\circledast \circledast \circledast \circledast \circledast \circledast \circledast \circledast$ メニュー<del>ロ</del><br><mark>(382</mark>) Fisk Wednesday, May 07, 2003 フォン **水游び** いたす  $\frac{7}{2}$  $\pm 0.5$  $-808644764$  $B4825483$ **DVD+VR**  $\frac{1}{\sqrt{2}}$  $\frac{1}{2}$  (7. 1974)  $\sqrt{2\pi^2}$  $(a)$ ue.  $\left(\begin{smallmatrix} \varphi & & \mathbf{1} \\ & \mathbf{0} & \mathbf{0} \\ & \mathbf{0} & \mathbf{0} \end{smallmatrix}\right)$  $\subset$  $-36$  MS **BHA** rewww.ar mediostrea 11 DVD+R/RW DVD-R/RW DVD-R/RW

11-1 DVD+RW

DVD+RW

DVD+VR NTSC H: PIPNEER DVD-RW DVR-106D

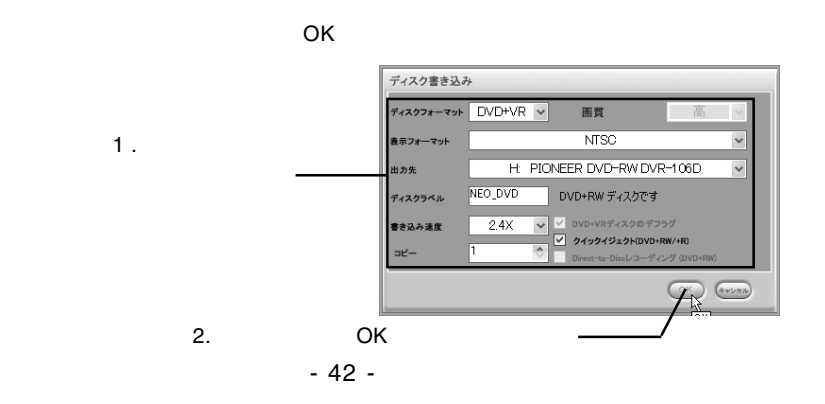

11-2 DVD-RW DVD-R DVD+R DVD-R DVD-RW DVD+R

> DVD-Video NTSC H: PIPNEER DVD-RW DVR-106D

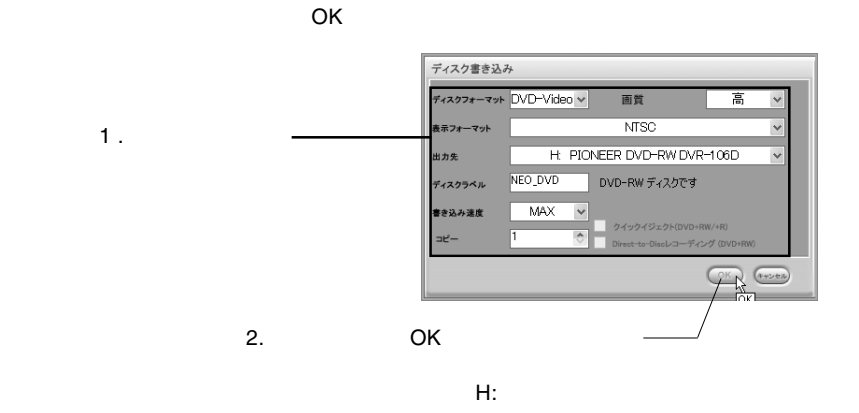

12

 $\mathsf{OK}$ 

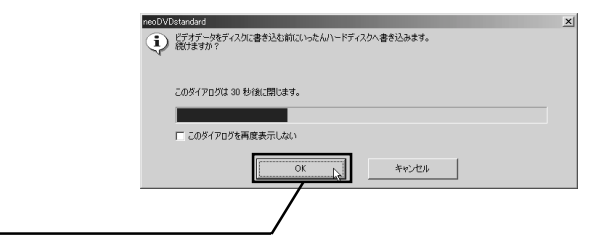

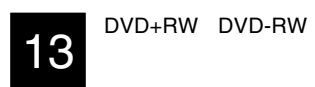

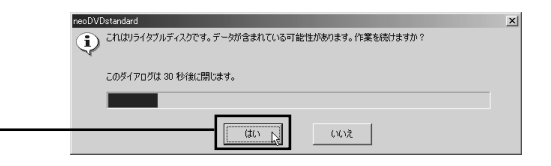

DVD+RW OK」ボタンをクリックしてください。

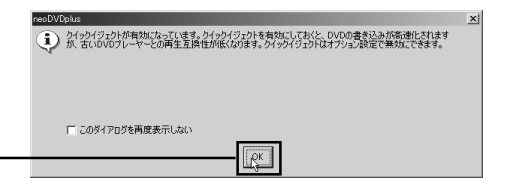

14

 $\mathsf{DVD}}$ 5GB 20GB

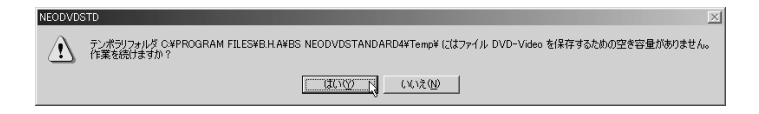

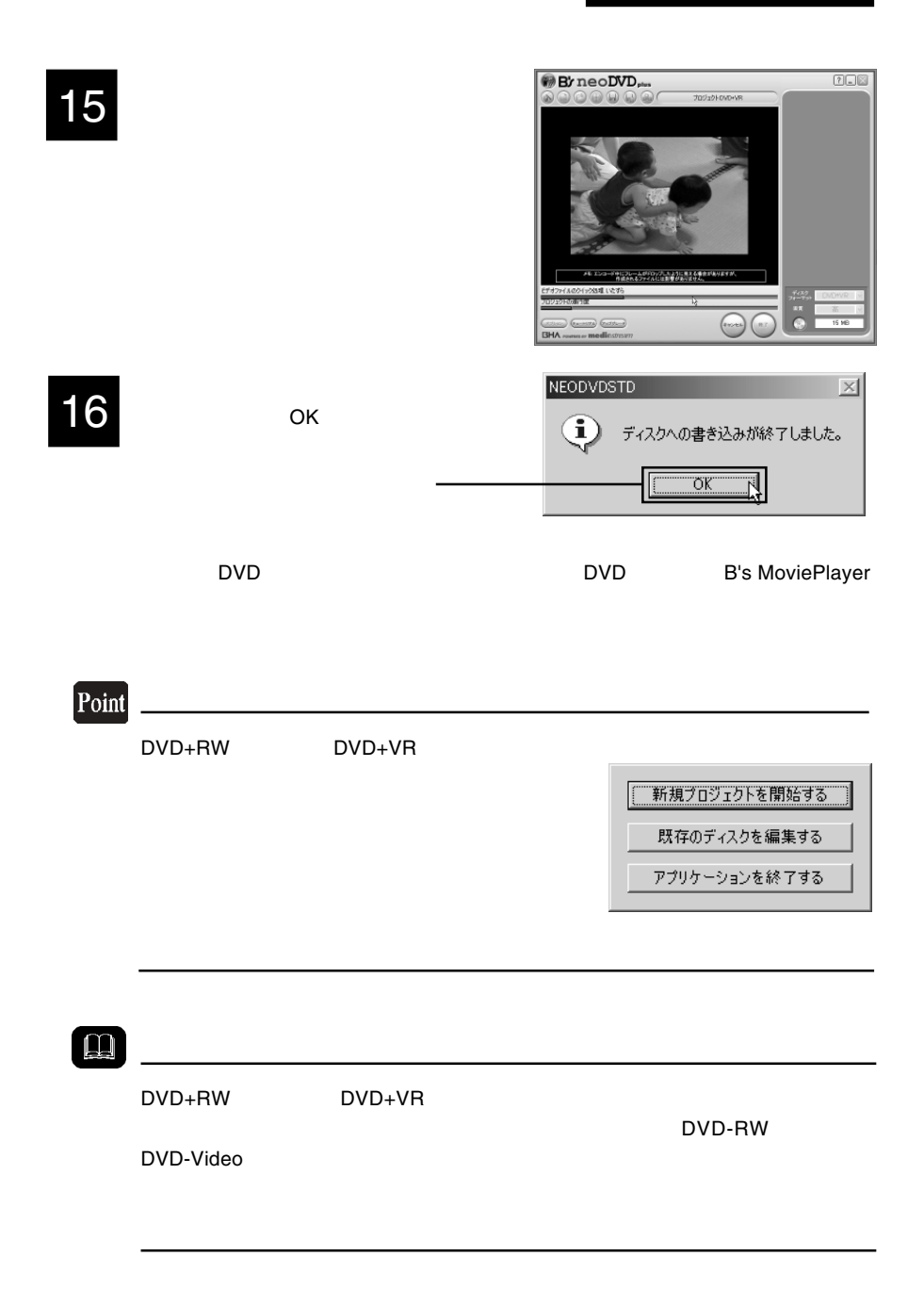

## DVD

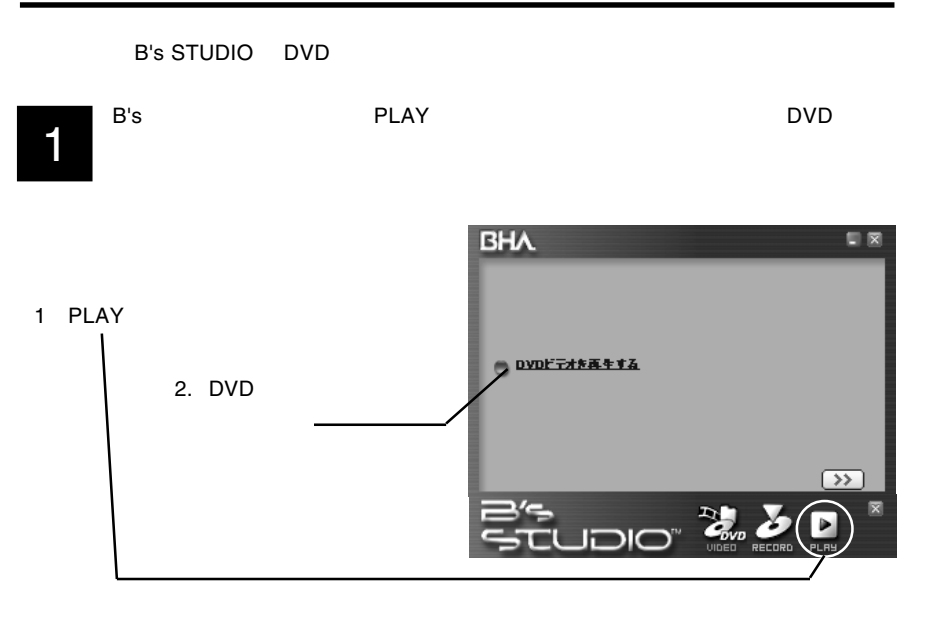

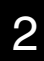

**B's MoviePlayer** 

 $\Box$ 

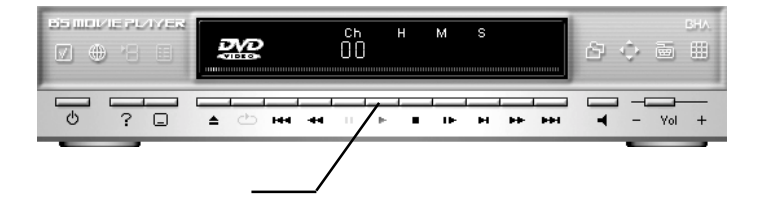

## **B's MoviePlayer**

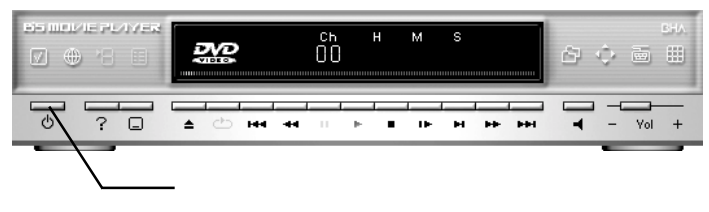

 $\blacksquare$ 

## B's STUDIO

B's RECORD Audio CD DataCD 1

**BHA** 

### 1 RECORD

● AudioCD又はDeteCDの作成 2. Audio CD DataCD  $\triangleright$  $\overline{\mathcal{L}}$  $\overline{\mathbf{x}}$ ۹

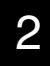

B's Recorder GOLD5

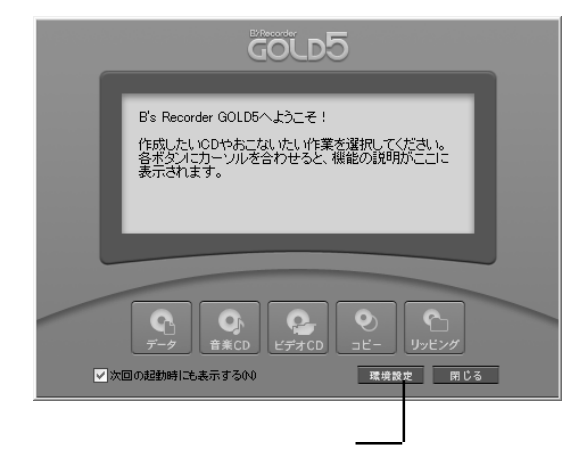

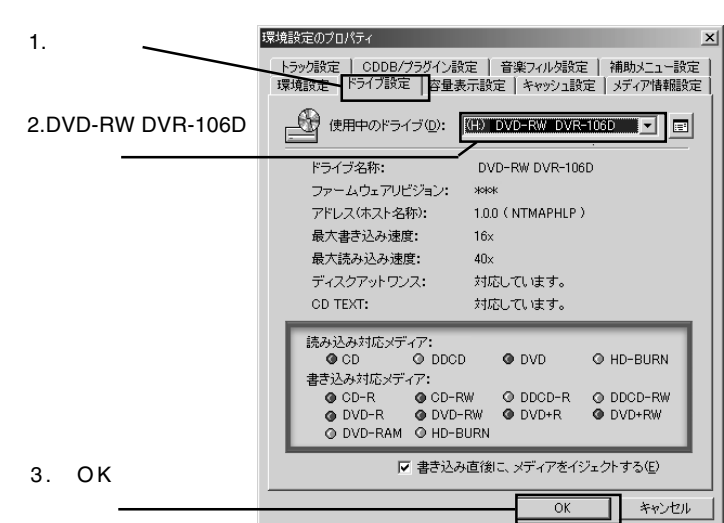

GOLD5 B's Recorder GOLD5へようこそ! 作成したいODやおこないたい作業を選択してください。<br>各ポタンにカーソルを合わせると、機能の説明がここに<br>表示されます。  $\begin{array}{|c|c|}\hline \bullet&\bullet\\ \hline \hline \end{array}$  $\begin{array}{|c|c|} \hline \mathbf{C} & \mathbf{O} \ \hline \bar{\tau}-\bar{\tau} & \hat{\mathbf{B}}\hat{\mathbf{A}}\text{CD} \ \hline \end{array}$  $\frac{Q}{E\neq\pi CD}$ 環境設定 開じる √次回の起動時にも表示する00

# 3

DVD-RW DVR-106D OK

5

CD/DVD

 $\infty$ 

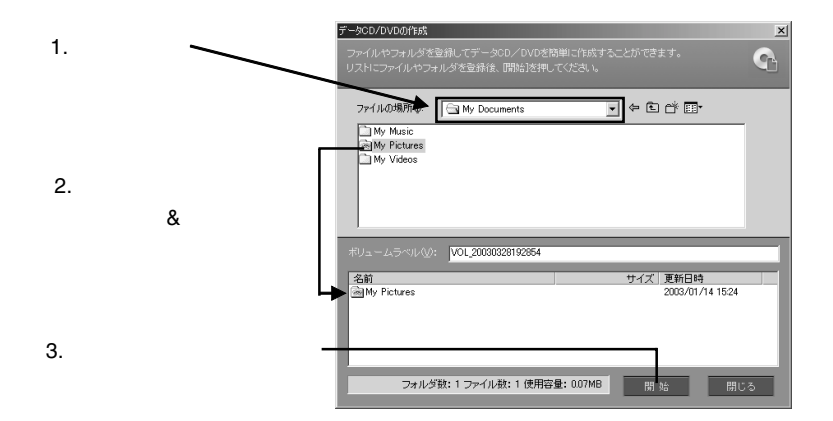

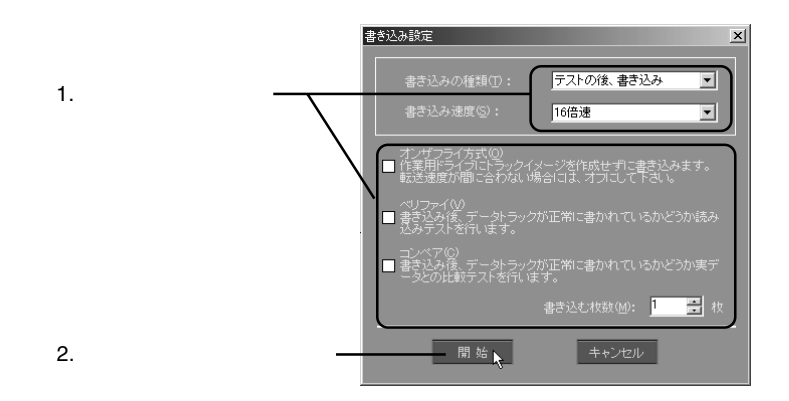

7

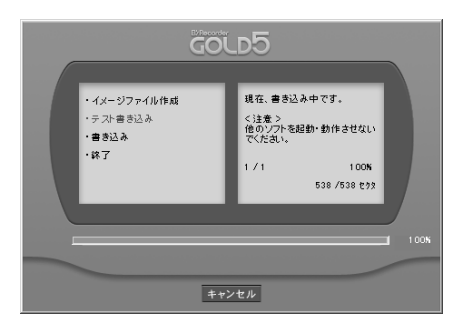

 $\overline{O}$ K $\overline{O}$ 

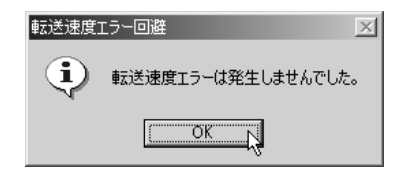

9

8

DVD-ROM CD-ROM

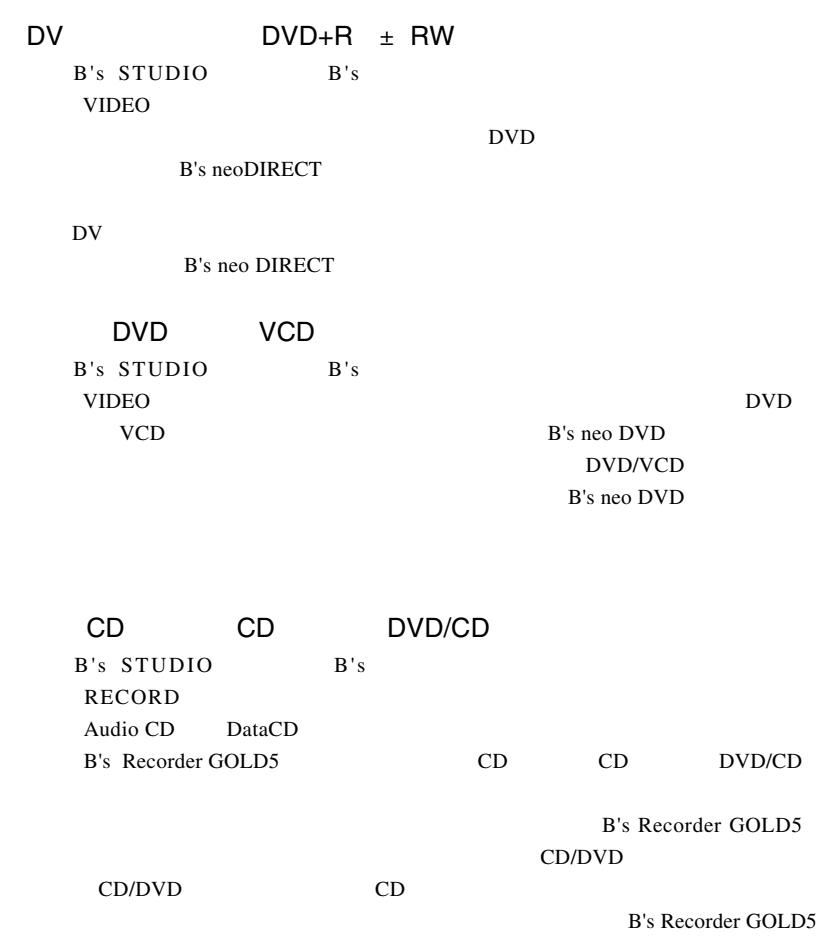

その他の機能について

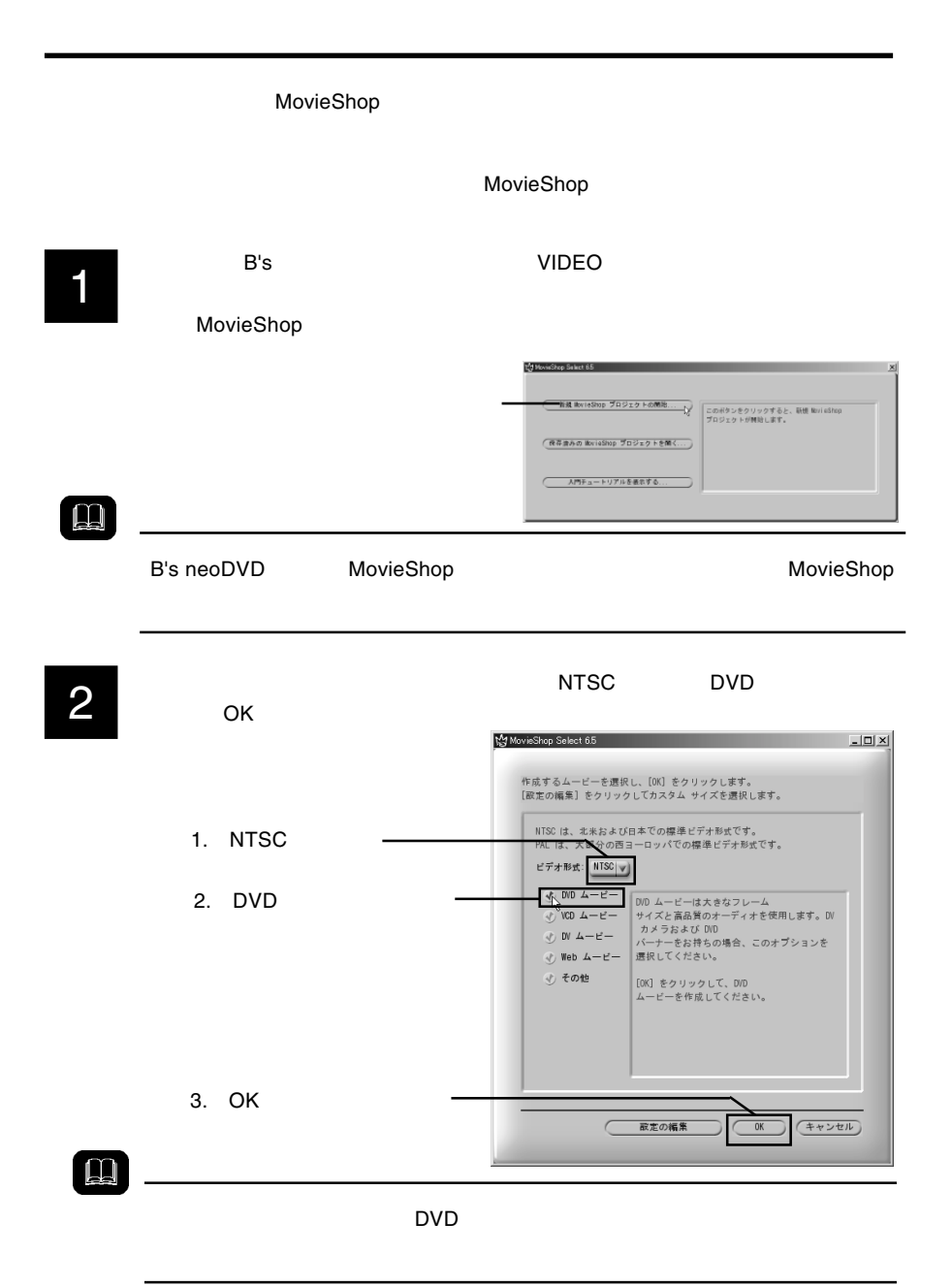

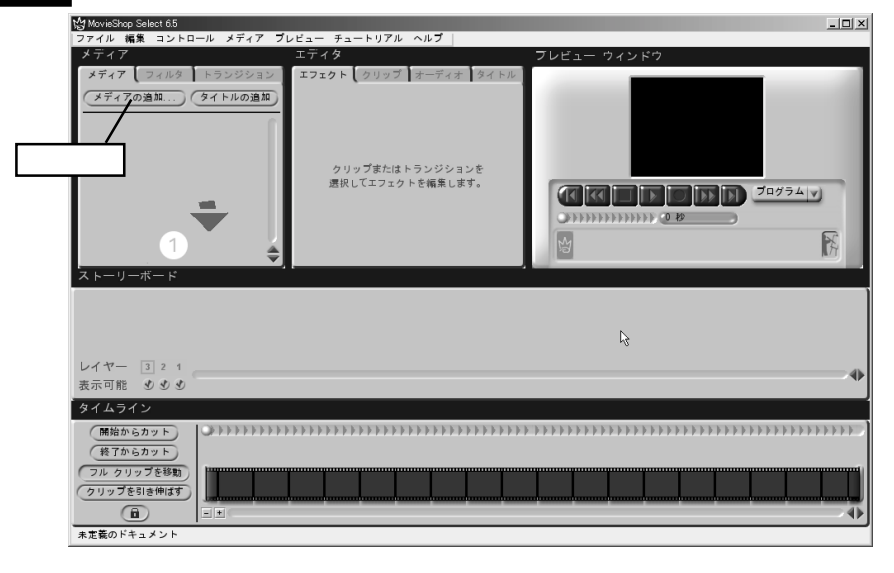

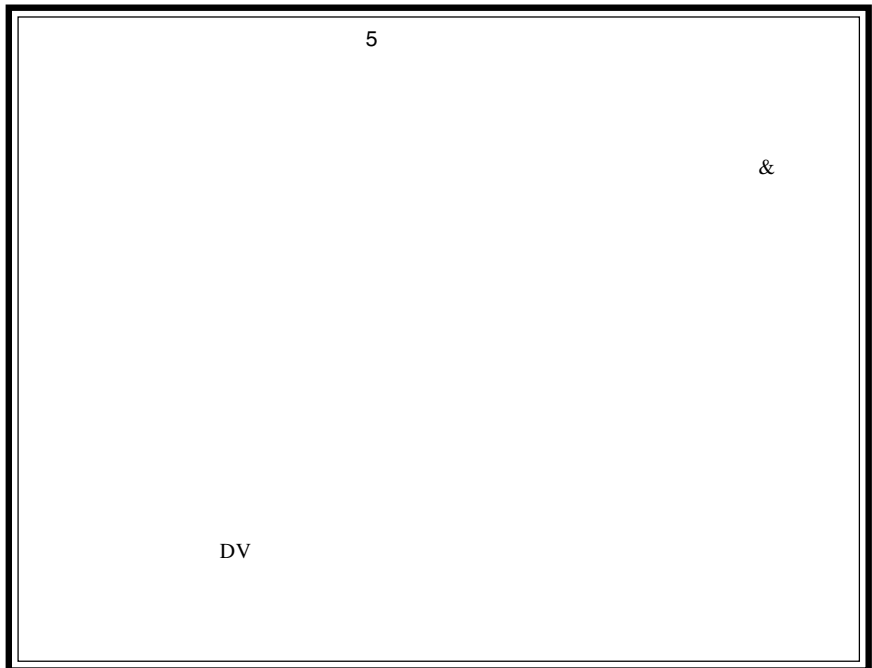

## Movieshop Documentation¥English¥Tutorials

OS **DES CONTERNATION** Program Files

movieshop **movieshop now the Documentation¥English** 

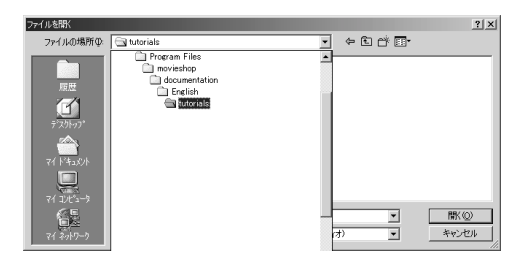

Swingset.mov Fanfare.wav

ファイルを開く  $2|X|$ ファイルの場所(D: dutorials  $\overline{\blacksquare}$   $\Leftrightarrow$   $\overline{\blacksquare}$ 1. 2  $\Box$ images FANFARE Swingset ๔ ファイル名(N): "FANFARE.WAV" "Swingset.mov"  $\overline{\mathbf{r}}$ 要() ファイルの種類(T):  $\overline{\mathbf{r}}$ ∕ա⊮ 车

2.  $\blacksquare$ 

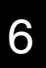

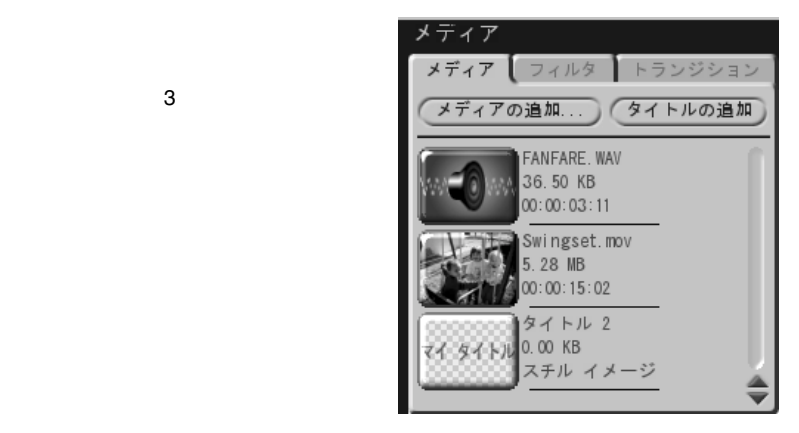

¥Tutorials

5

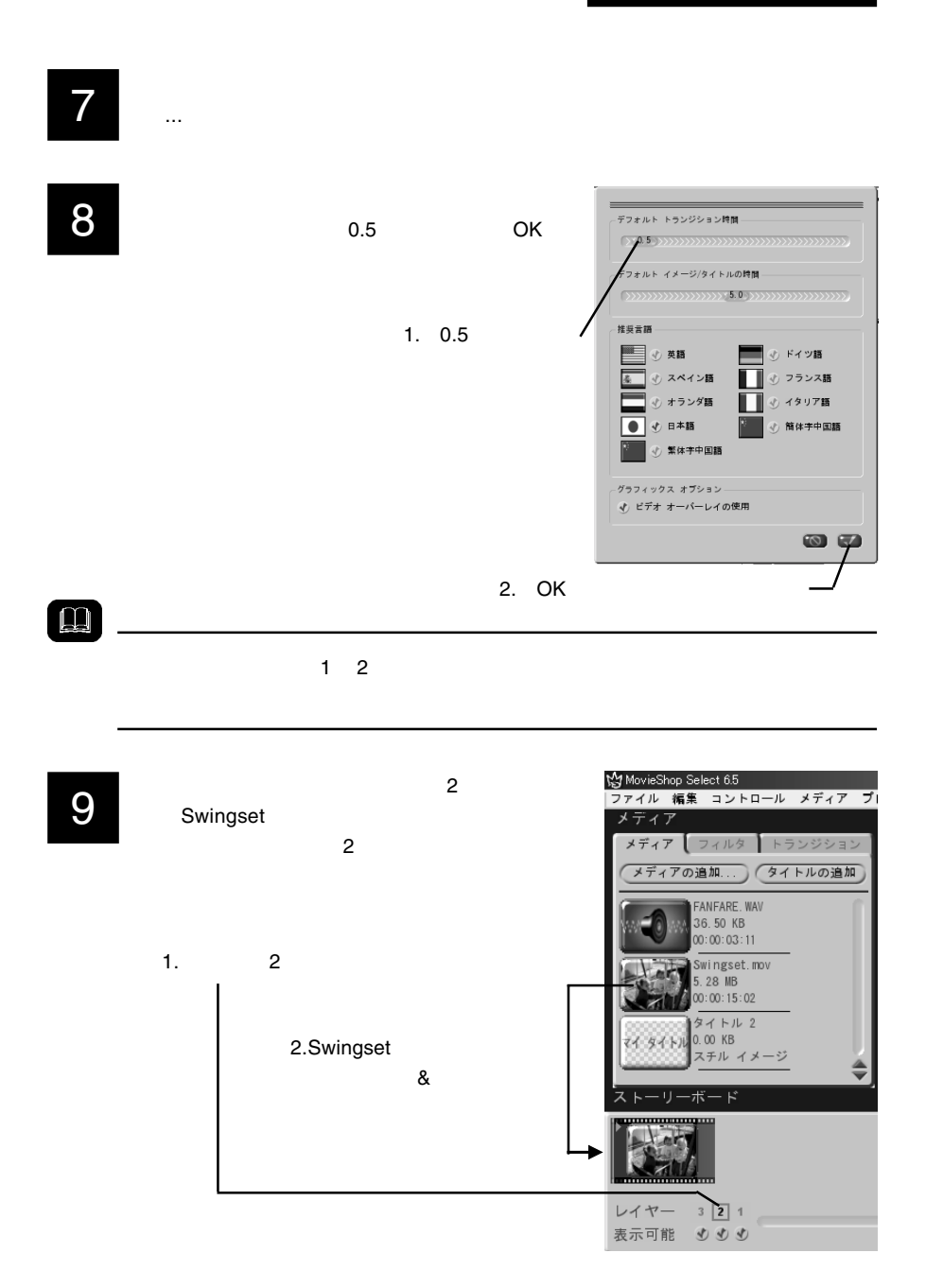

# 10

タイムライ 1. 開始からカット **COLORED** (終了からカット) 2. バーをクリック 00:00:00:00 00:00:15:02 簿 N5  $\bigcirc$  $\boxed{\pm}$   $\boxed{\pm}$  $\boxed{1}$ 

 $1.45$  1.55

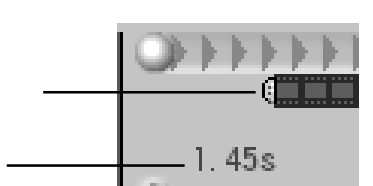

 $1.5$ 

12

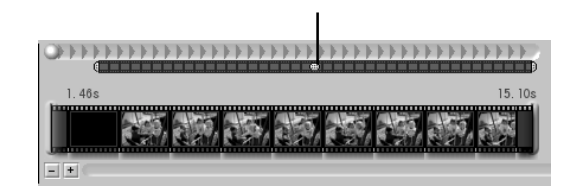

13

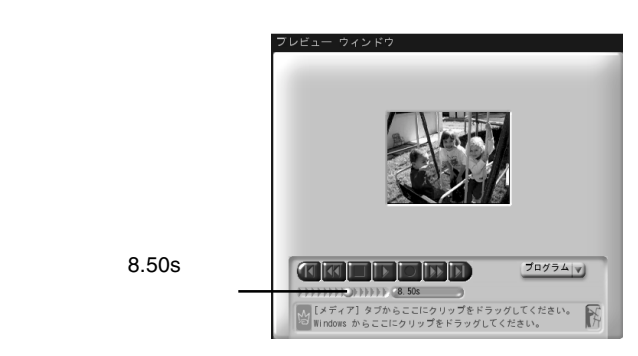

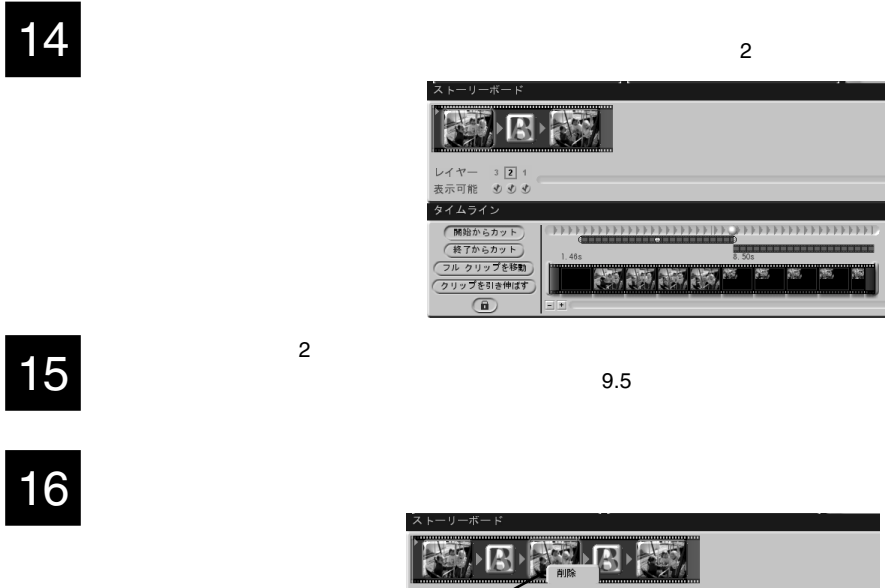

 $8.50s$ 

 $8.5$ 

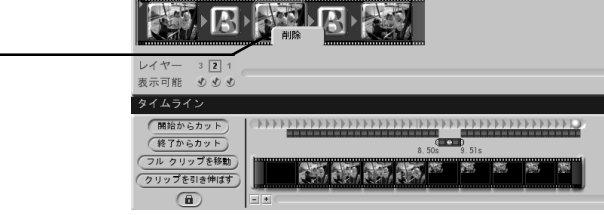

 $8.5$   $9.5$ 

17

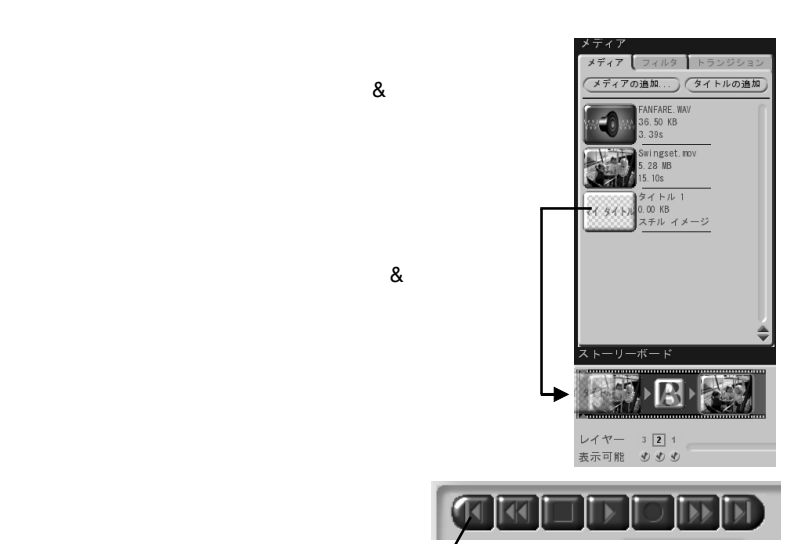

18

19

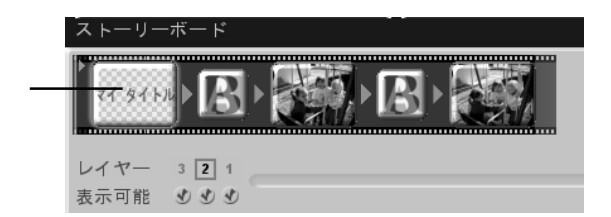

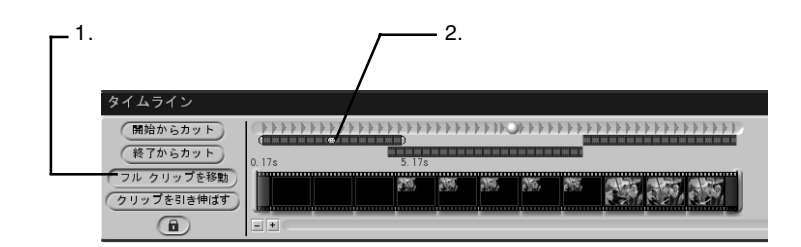

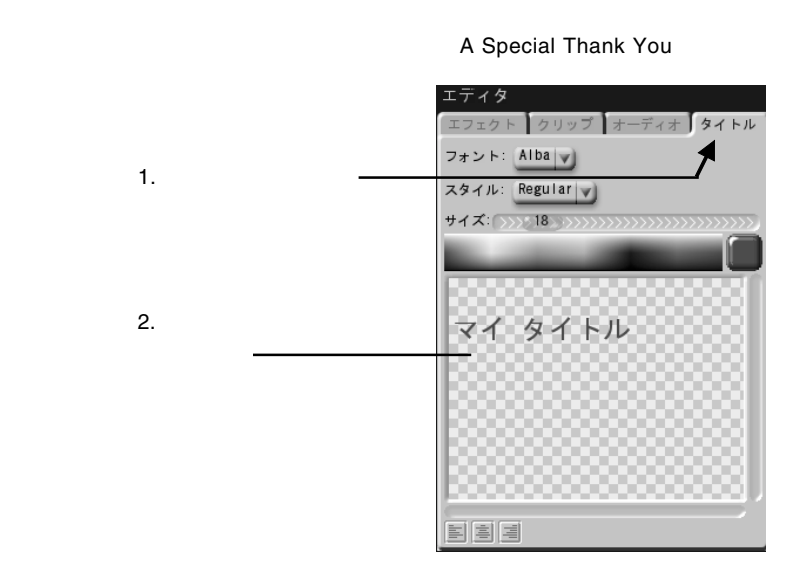

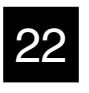

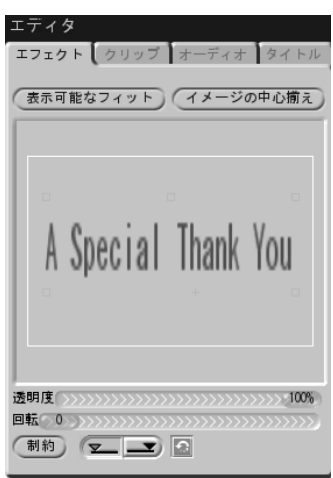

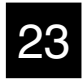

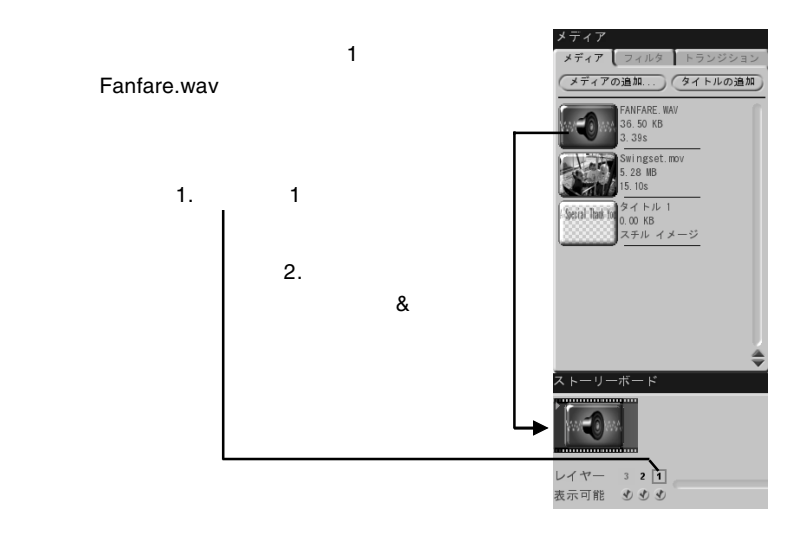

24

 $3.39$ 

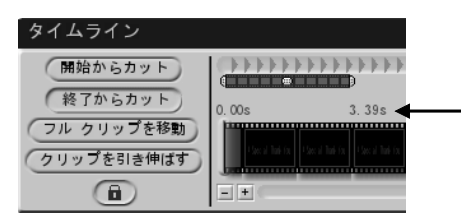

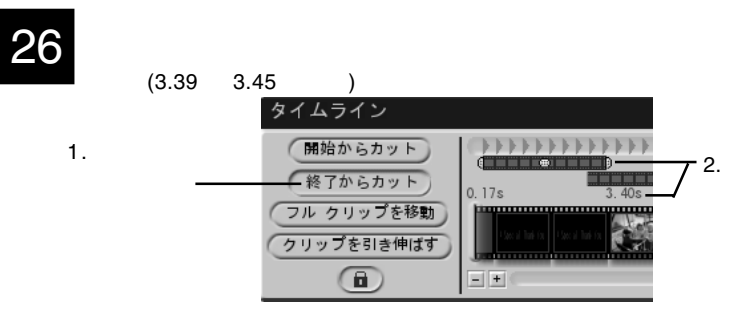

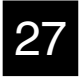

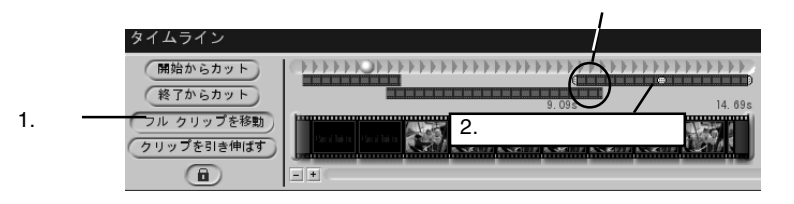

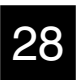

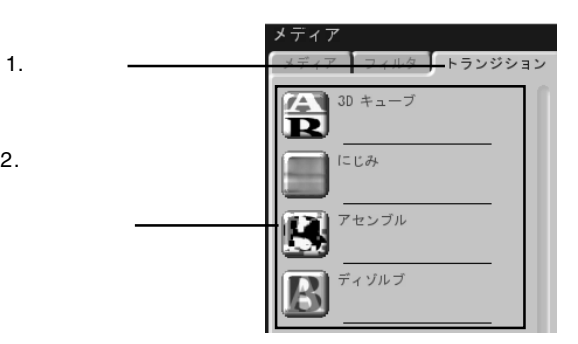

1.

 $\overline{4}$ 

1.  $\blacksquare$  $2.$  $3.$ 4.B's neoDVD

1.  $\blacksquare$ 

MovieShop

**MovieShop** 

2.  $\blacksquare$ 

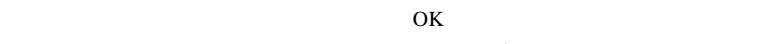

 $\mathbf 1$ 

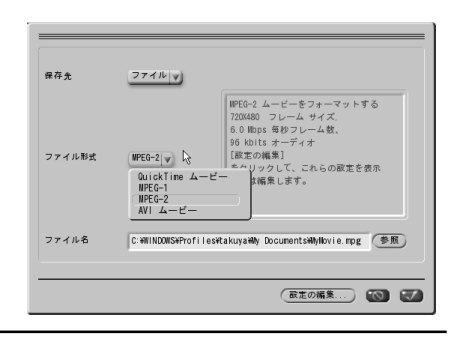

 $\boxed{\square}$ 

QuickTime MPEG-1 MPEG-2 AVI е и доставать в неопростановленного в В's neoDVD В's неопростановление В'языкового в В'языкового в В'языкового<br>В 1990 году в Великового в Великового в Великового в Великового в Великового в Великового в Великового в Вел

 $AVI$ 

(キャンセル)

B's neoDVD neoDVD B's neoDVD DVD 38 VCD または DVD ディスクに記録するムービーの)+スを選択<br>してください。 現在のムービー プロジェクトを DVD (<mark>DVD として現在のムービー)</mark><br>形式で準備してください。 現在のムービー プロジェクトを VCD (<mark>VCD として現在のムービー)</mark><br>形式で準備してください。 前に保存したムー…ファイルを VCD ( <del>前に保存したムービー</del>)<br>または DVD ディスクに記録します。

4.B's neoDVD

B's neoDVD

B's neoDVD

# $B$ 's  $B$ 's  $B$

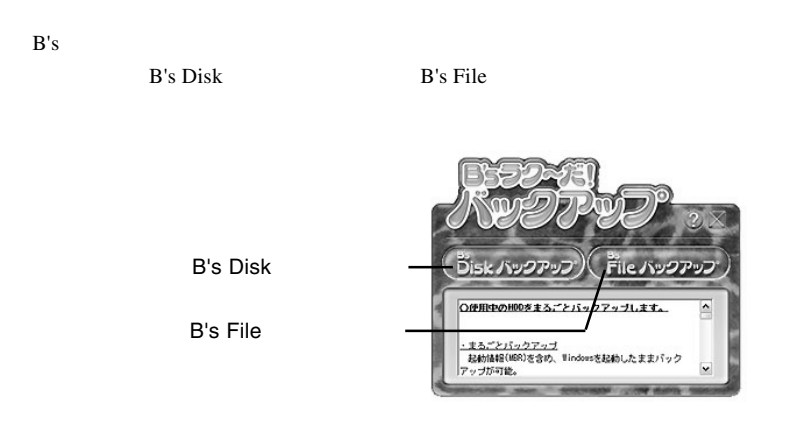

B's Disk

Windows **Windows** 

DVD/CD

### B's File The Theory  $\mathbf{B}$ 's File

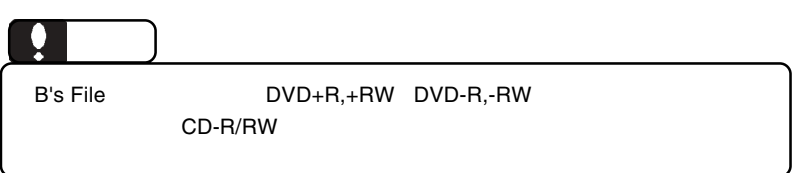

B's <sub>7</sub> The Second in the Second in the Second in the Second in the Second in the Second in the Second in the Second in the Second in the Second in the Second in the Second in the Second in the Second in the Second in the

## DVD/CD

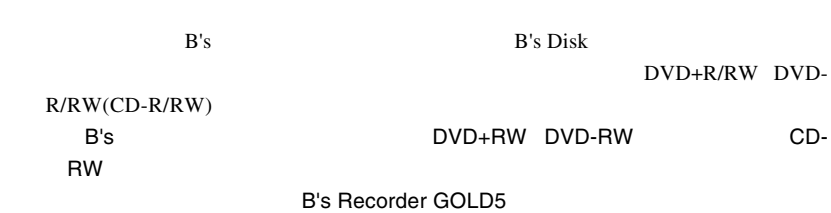

1.  $\blacksquare$ 

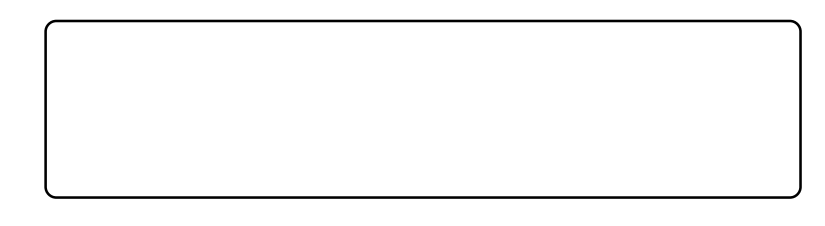

1-1

 $B.H.A$  and  $B'S$ 

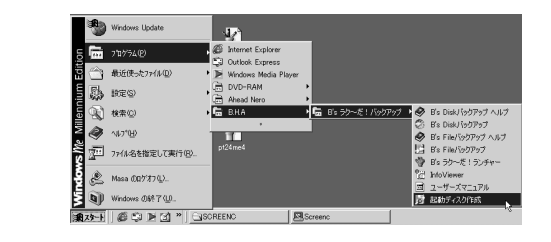

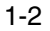

USB DVD CD-ROM

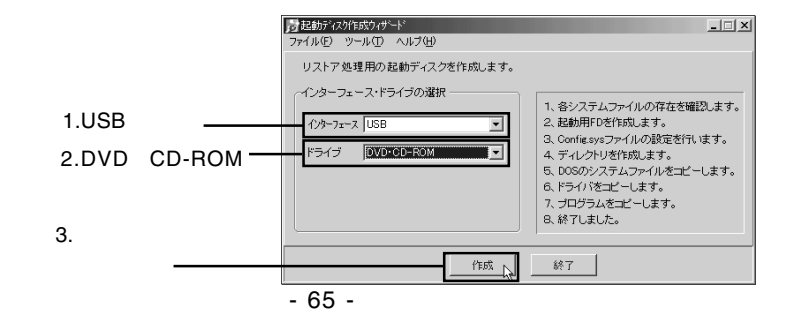

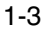

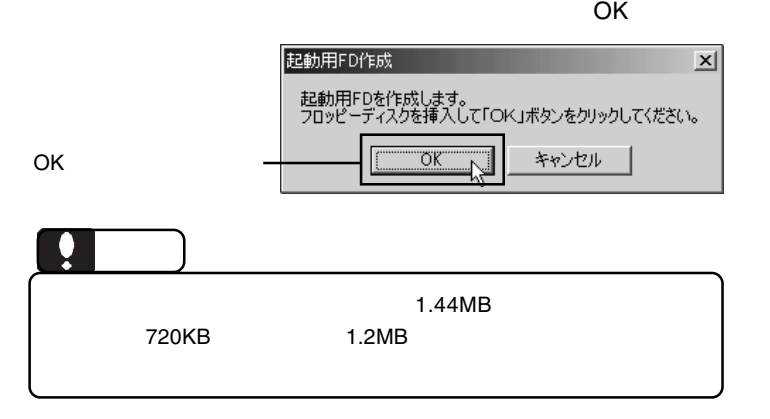

1-4

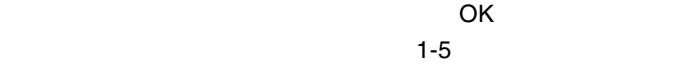

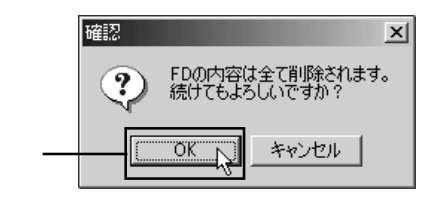

1-5

OK

OK

 $\overline{O}$ K $\overline{O}$ 

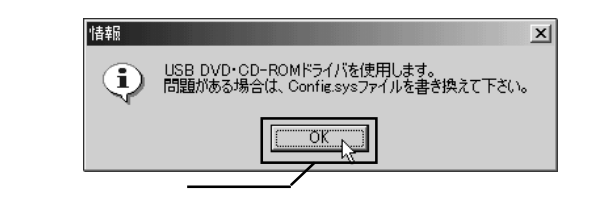

B's <sub>7</sub> The Second in the Second in the Second in the Second in the Second in the Second in the Second in the Second in the Second in the Second in the Second in the Second in the Second in the Second in the Second in the

1-6

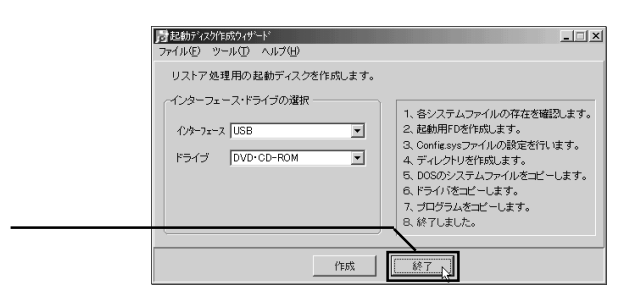

## 1-7

## 1-8

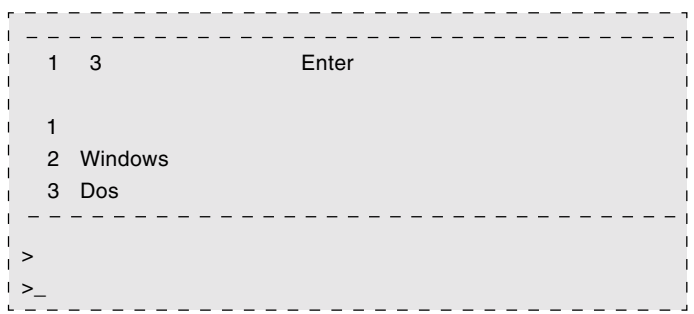

### 2.  $\blacksquare$

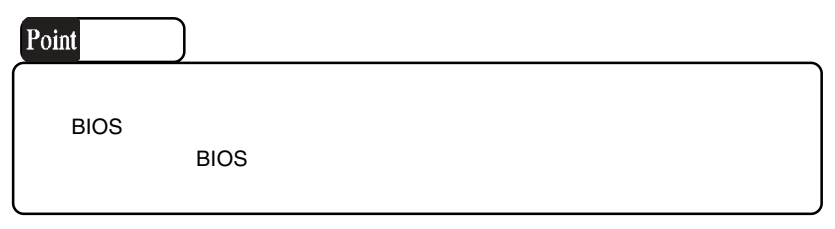

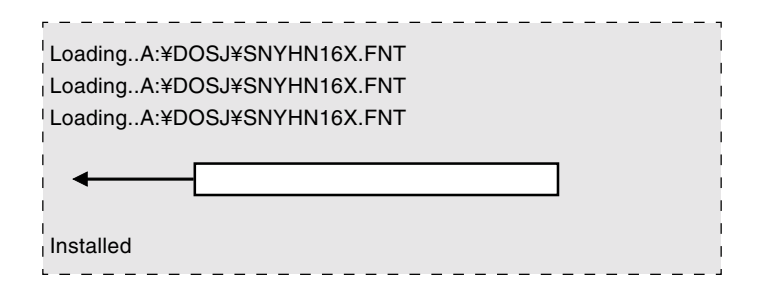

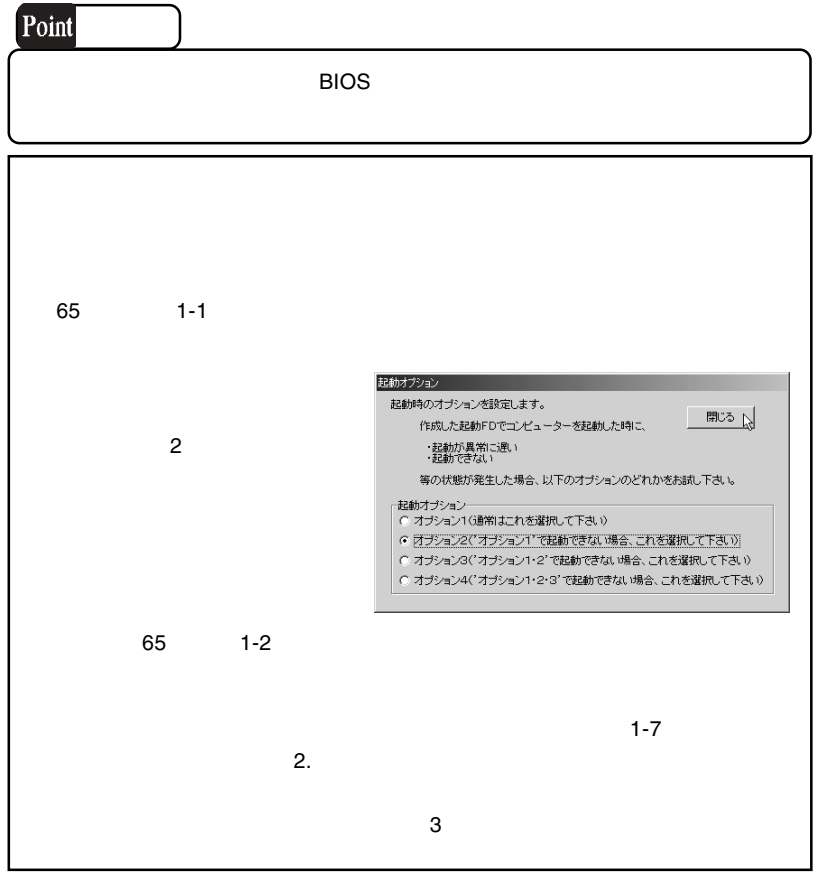

2.  $\blacksquare$ 

2-1

2-2

「スタート」→「プログラム」→「B.H.A」→「B's ラク~だ!バックアッ **B's Disk** 

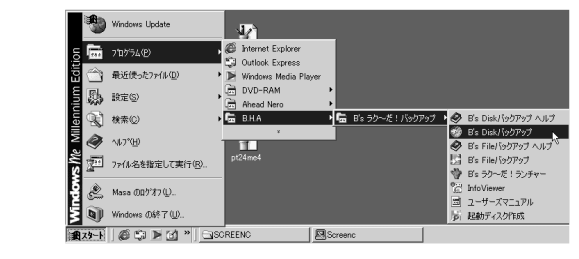

DVD CD

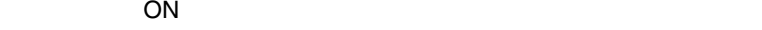

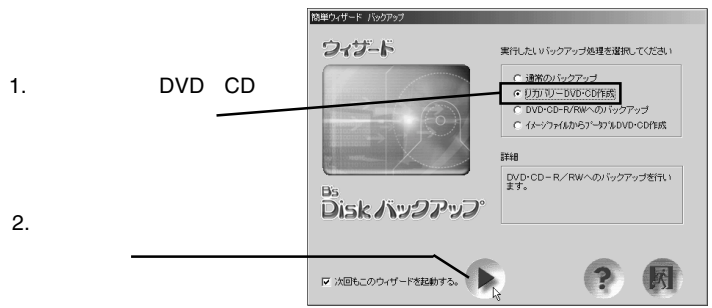

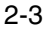

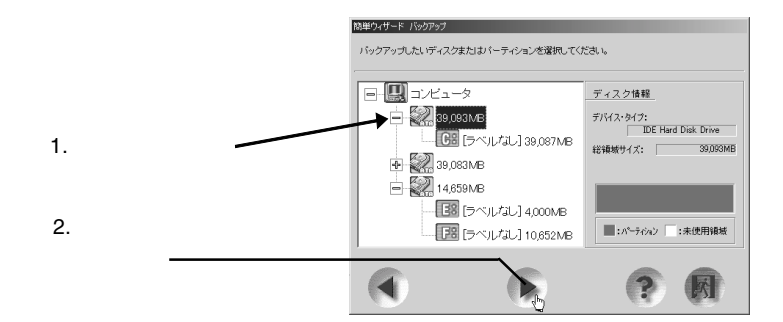

2-4

## DVD CD-R/RW PIONEER DVD-RW DVR-106D

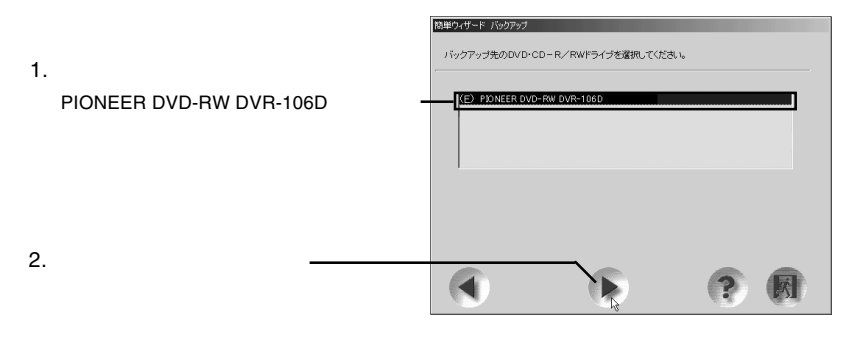

2-5

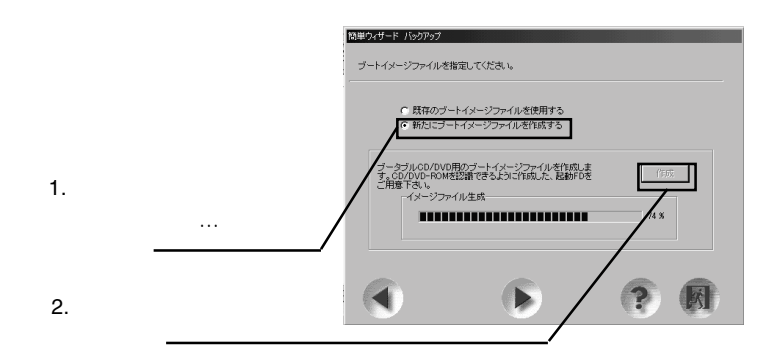

B's <sub>7</sub> The Second in the Second in the Second in the Second in the Second in the Second in the Second in the Second in the Second in the Second in the Second in the Second in the Second in the Second in the Second in the

2-6

OK ボタンをクリックしてください。ブートイメージアイ

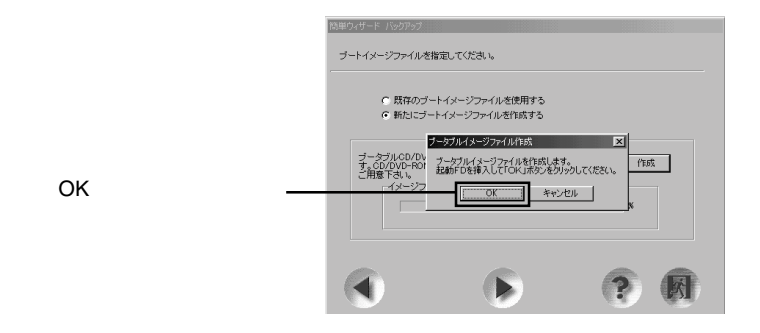

2-7

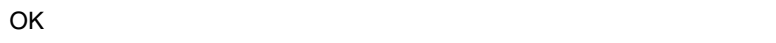

1. OK

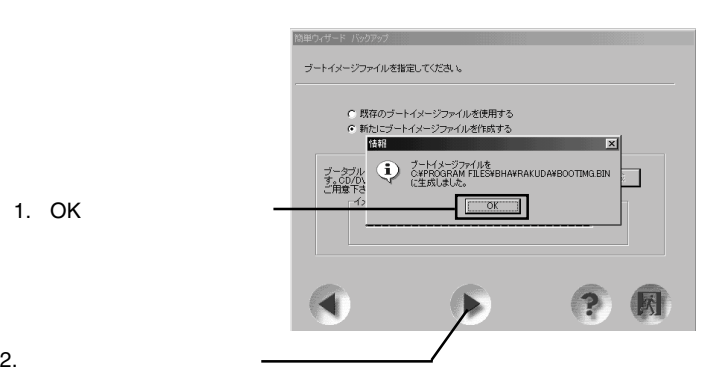

2-8

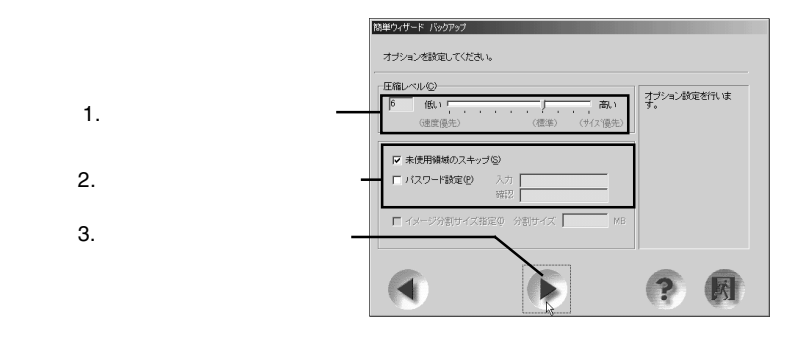

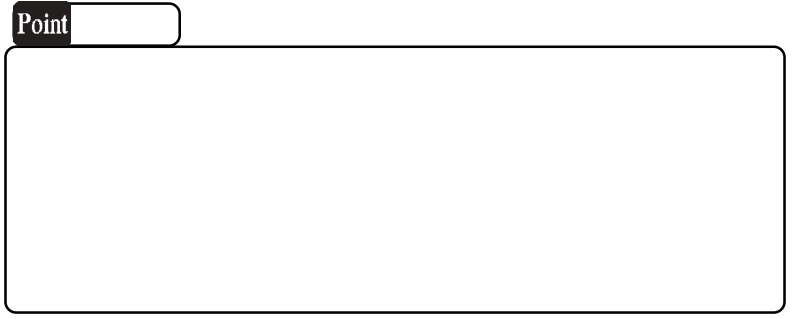

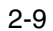

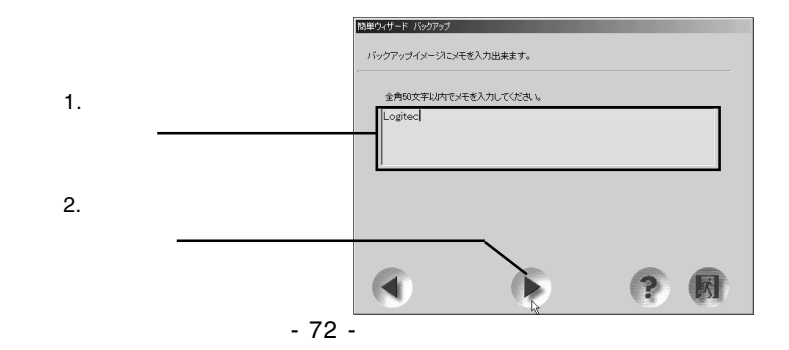
2-10

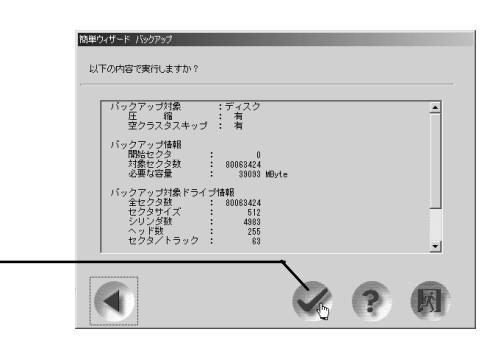

## 2-11

## PIONEER DVD-RW DVR-106D

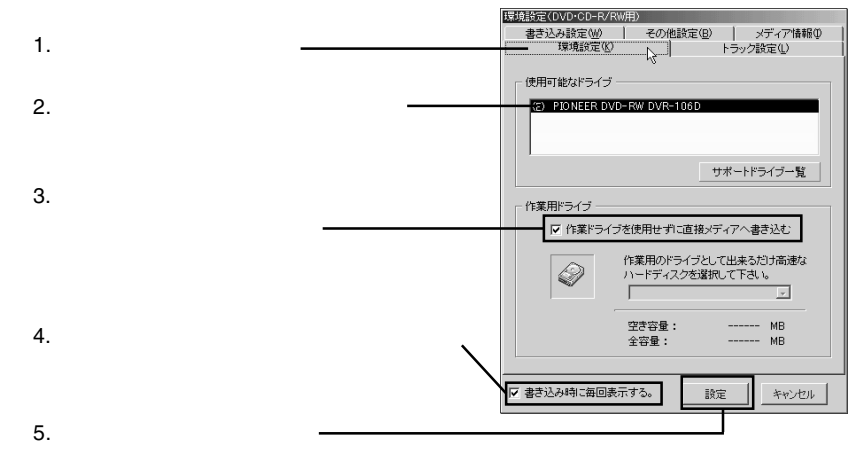

#### 2-12

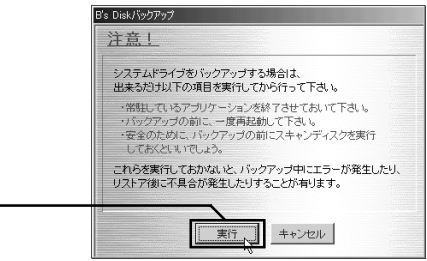

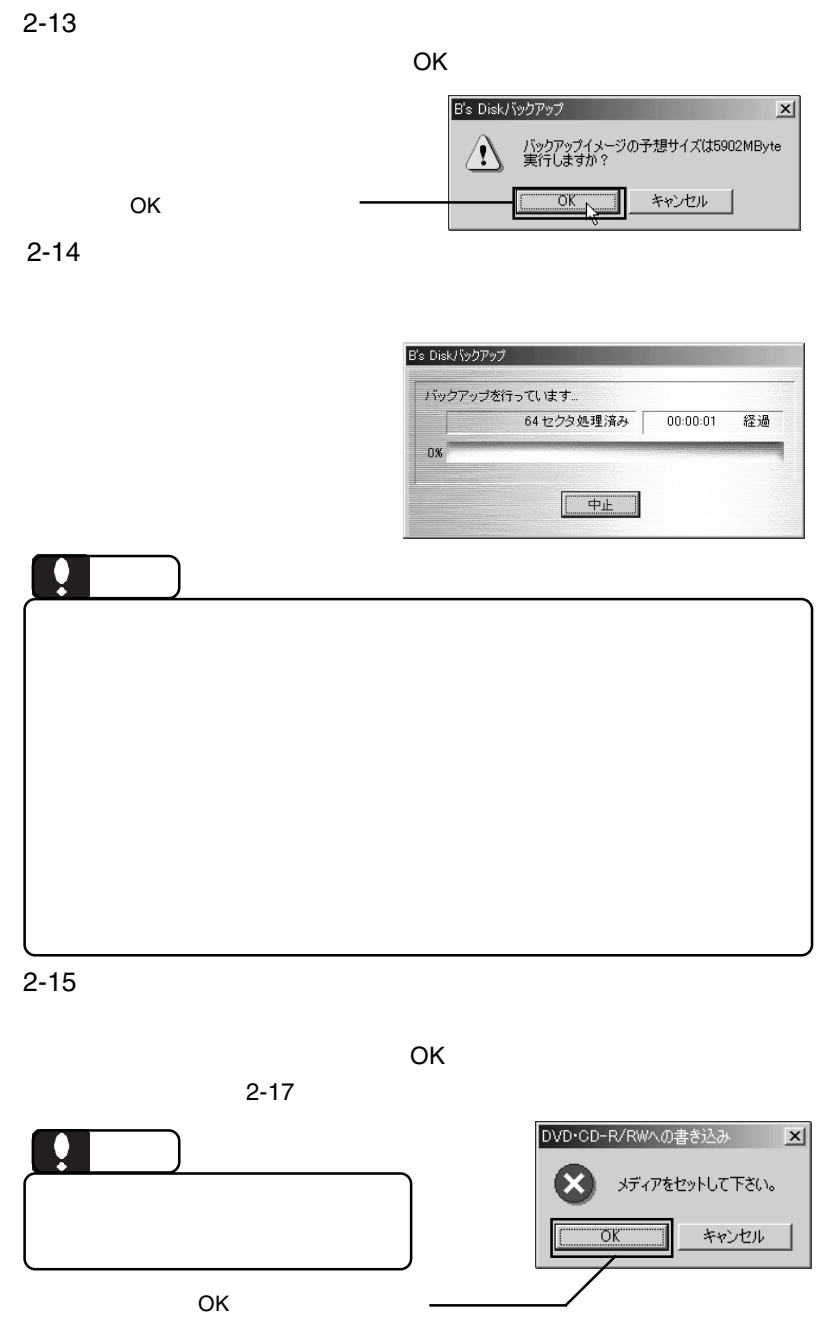

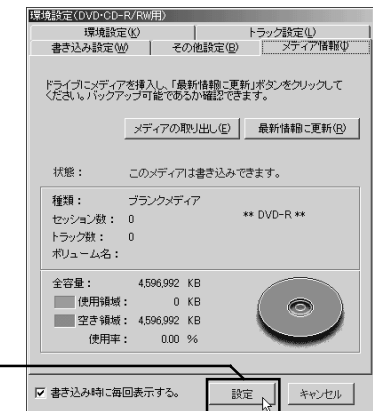

2-17

「設定」ボタンをクリック

2-16

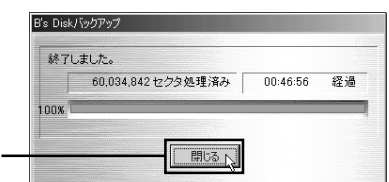

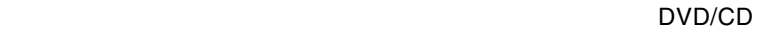

B.H.A B's

InfoViewer

DVD/CD

#### DVD/CD

 $B's$ 

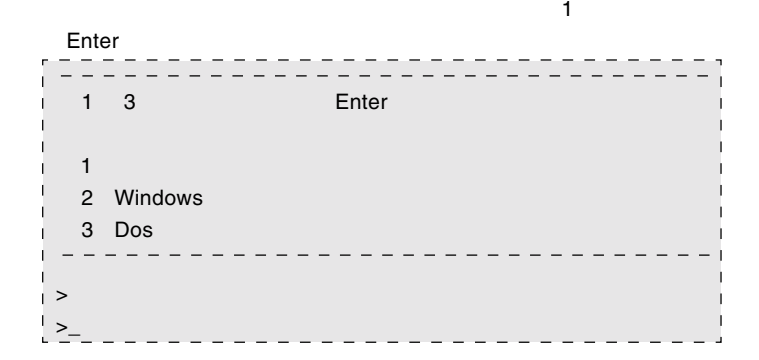

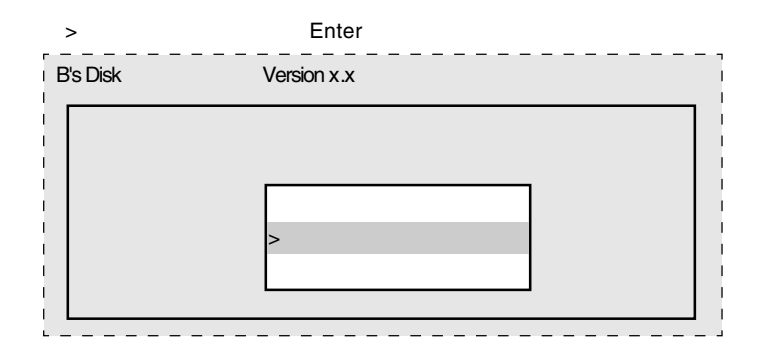

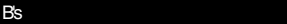

 $\mathsf Q$  and Enter

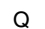

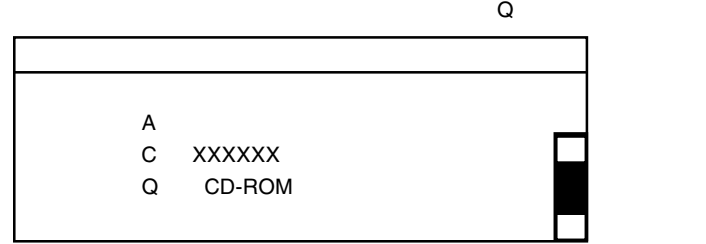

## DVD/CD

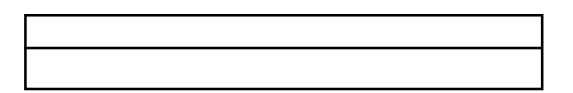

## DVD/CD

#### $\blacksquare$   $\blacksquare$   $\blacks$

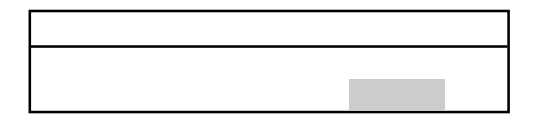

#### ○ベックアップコックアップコックアップコックアップコックアップコックアップコックアップコックアップコックアップコックアップコックアップコックアップコックアップコックアップコックアップコックアップコックアップコックアップコ

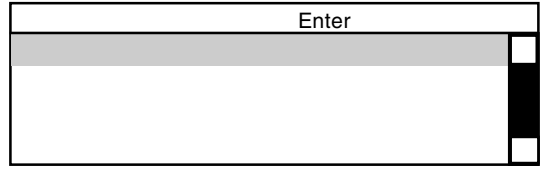

DVD/CD

の場合がある。<br>これますので、パスワードを用いている。

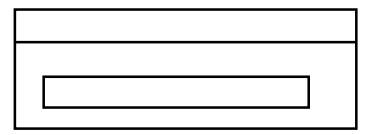

#### $\blacksquare$  enter

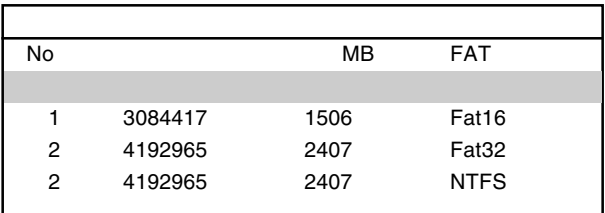

*The Secondary Secondary Secondary Secondary Secondary Secondary Secondary Secondary Secondary Secondary Secondary Secondary Secondary Secondary Secondary Secondary Secondary Secondary Secondary Secondary Secondary Second* 

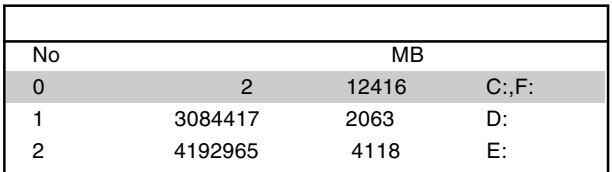

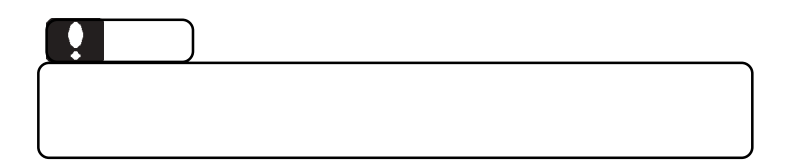

B's <sub>7</sub> The Second in the product of  $\sim$ 

#### **Contract Structure Enter**

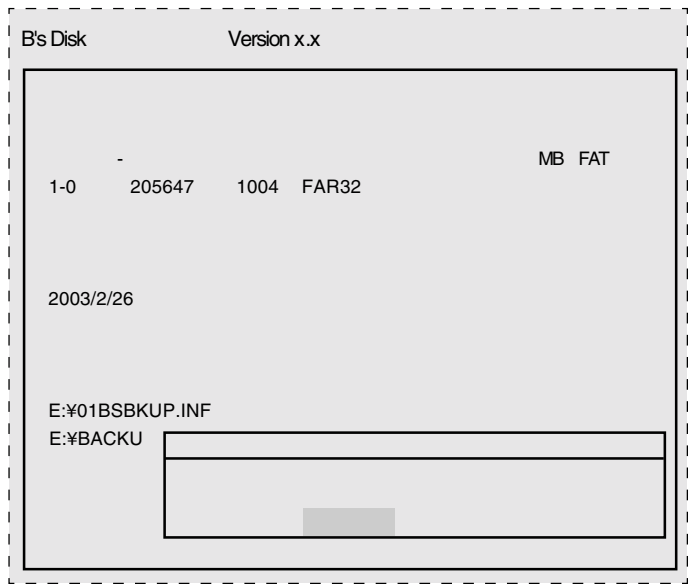

Enter

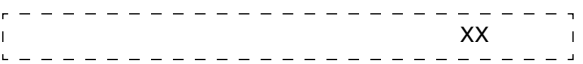

 $\blacksquare$  Enter

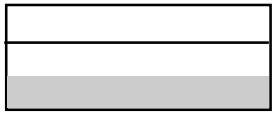

ディスク」をフロッピーディスクドライブから取り出して、 Enter

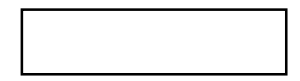

Windows

ScanDisk

# **B's STUDIO**

B's STUDIO B's neoDVD/B's neoDIRECT MovieShop B's Recorder GOLD5 B's Movie Player 4

B's neoDVD / B's neoDIRECT

ソフトウェアについて

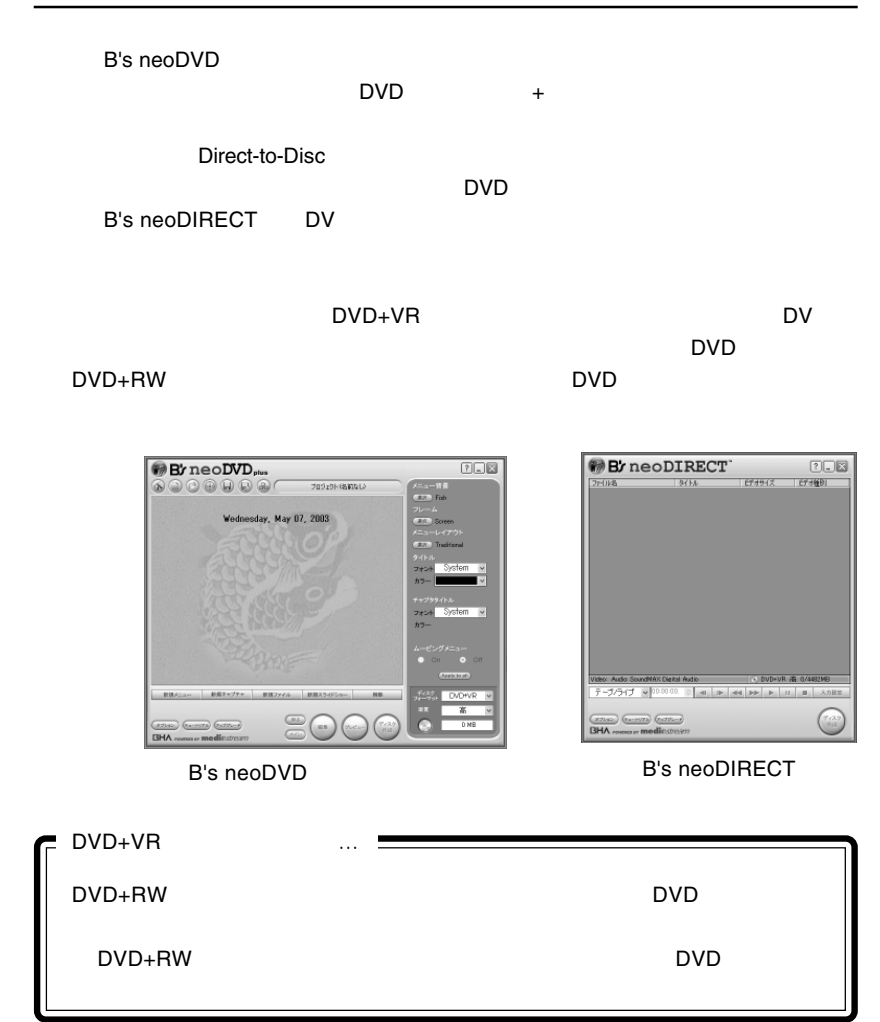

B's neoDVD/B's neo DIRECT

B's neoDVD

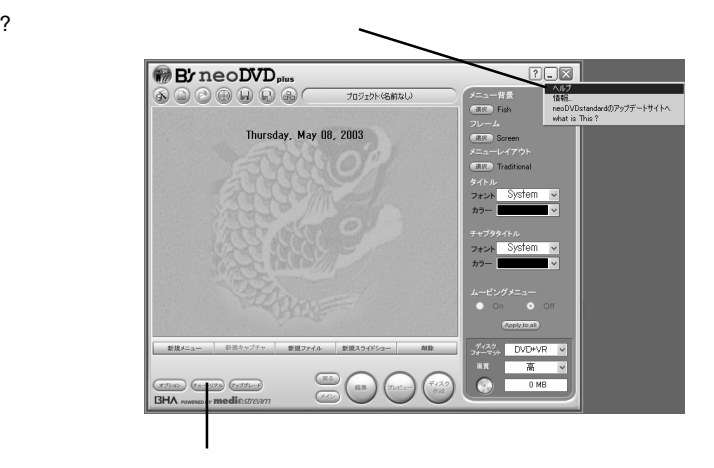

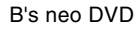

B's neoDIRECT

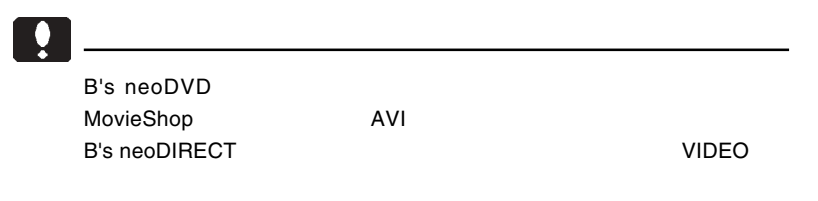

# MovieShop

Movie Shop B's neoDVD

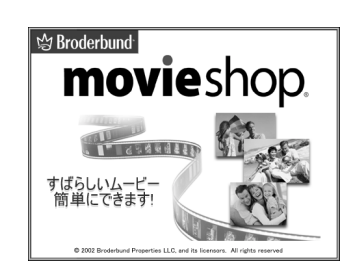

MovieShop MovieShop

MovieShop

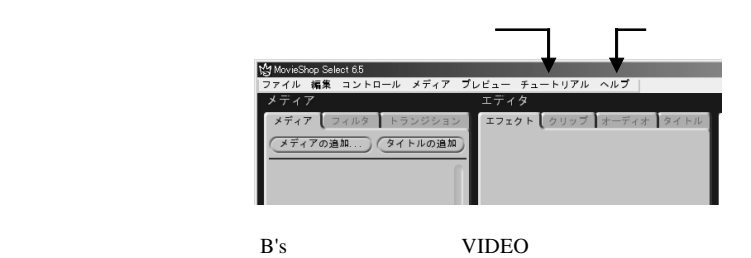

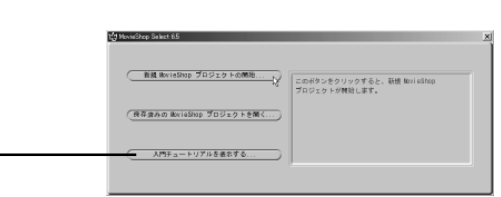

レクトウィンドウで「入門チュートリアルを表示する ...」を選択しても参

を参照できます。

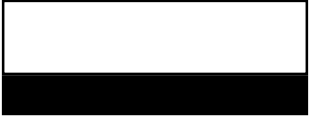

# B's Recorder GOLD5 BASIC

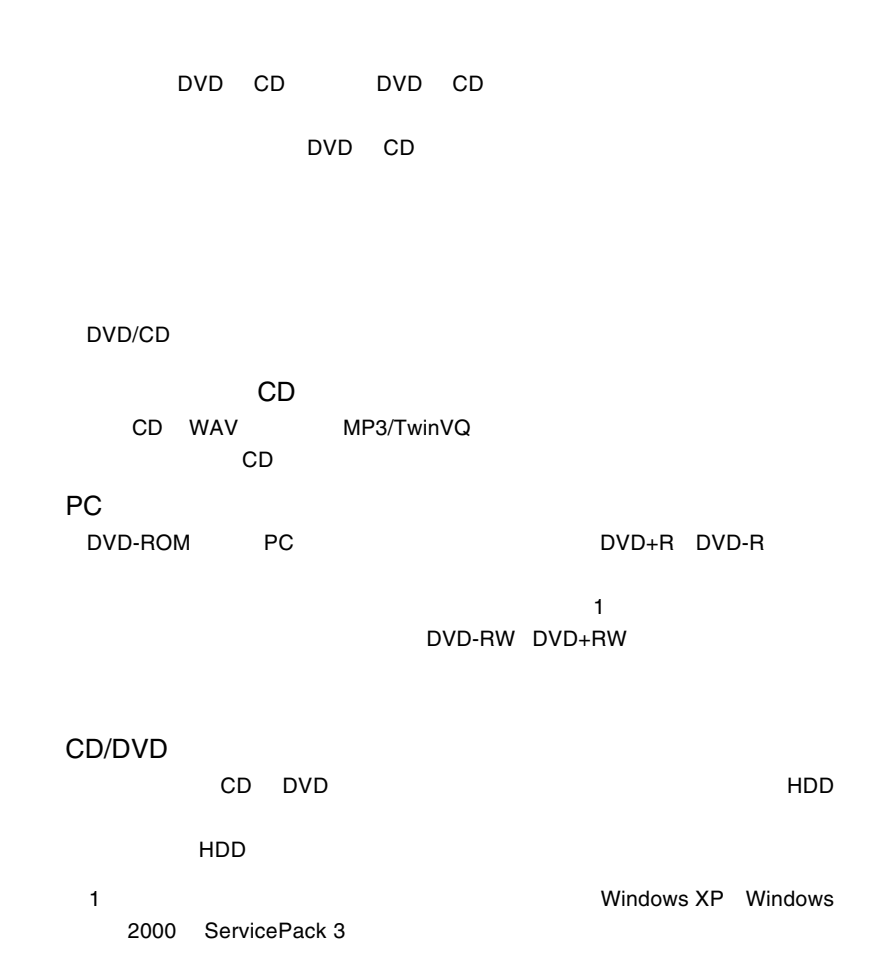

## B's Recorder GOLD5 B.H.A B's Recorder GOLD5

B's Recorder GOLD

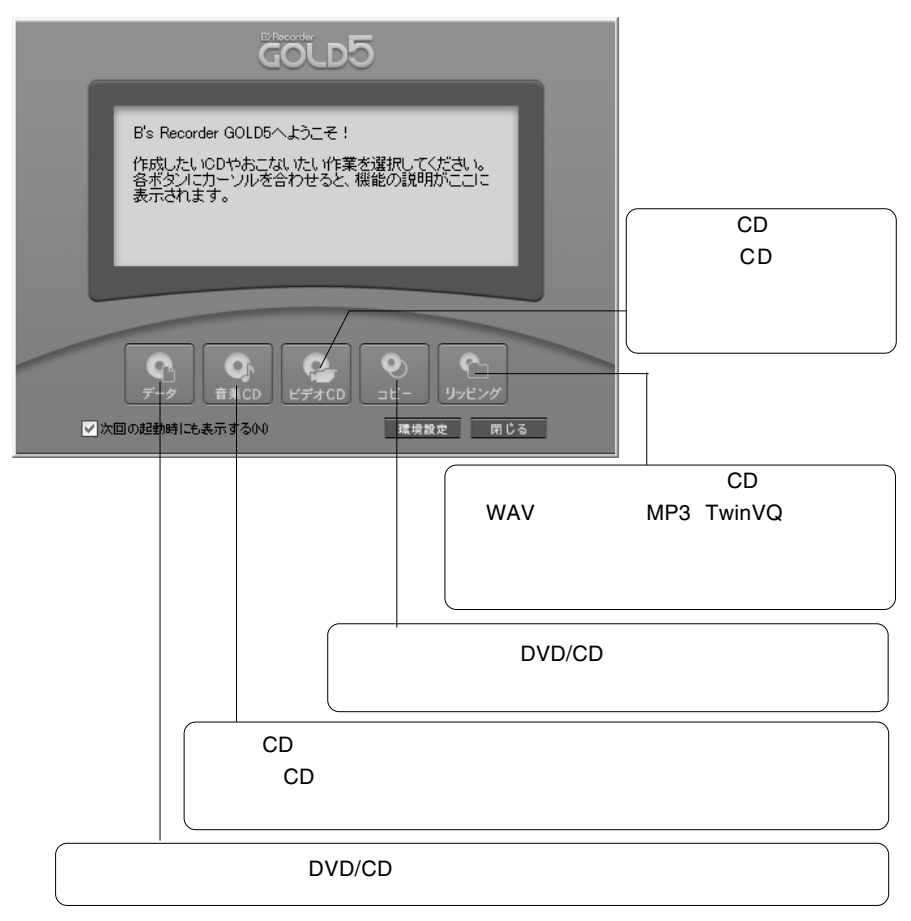

# B's Movie Player

B's Movie Player DVD DVD B's MoviePlayer

DVD B's PLAY  $\Box$ 

## B's MoviePlayer

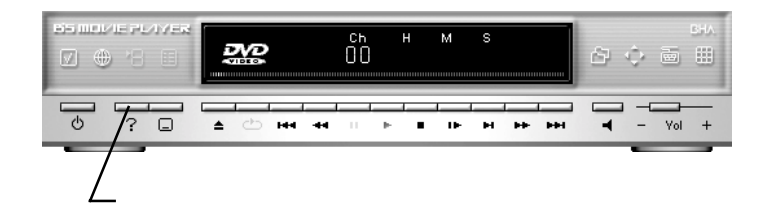

# $B$ 's  $\sim$

B's B's Disk B's File

<u>В's Disk</u>

<u>В's File</u>

B's Disk

DVD/CD

## DVD/CD-ROM

B's File

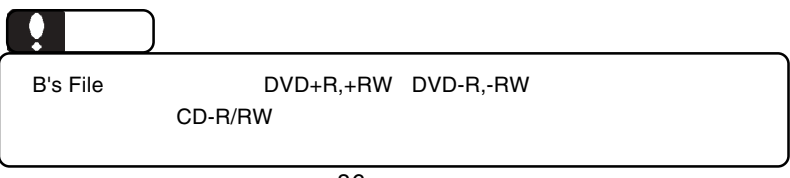

 $\mathsf{B}^{\mathsf{t}}$ s  $\mathsf{B}^{\mathsf{t}}$ s  $\mathsf{B}^{\mathsf{t}}$ 

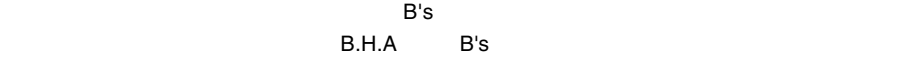

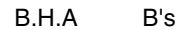

B's Disk

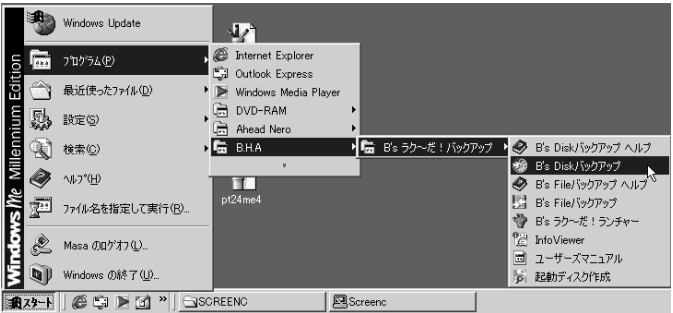

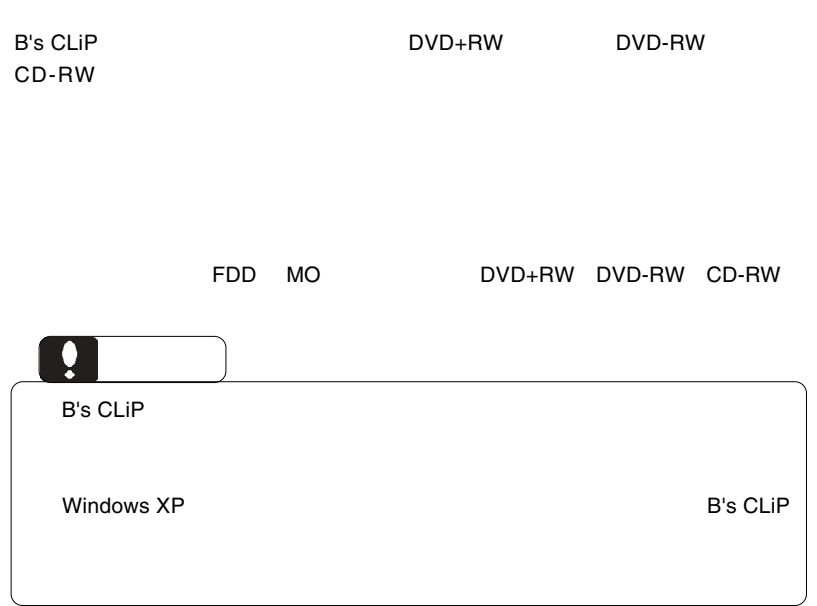

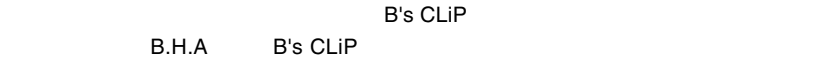

B's CLiP Windows

B's CLiP でんぽうしょうがく こうしょうがい しゅうしゅうしょうがい しゅうしゅうしょう

Windows Me 98 Second Edition 2GB

Software Pack CD-ROM

# B's STUDIO

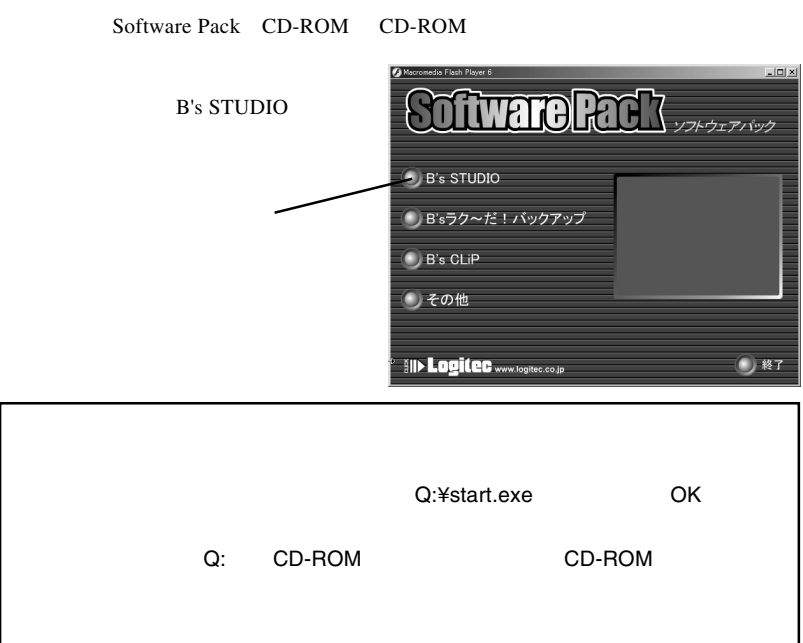

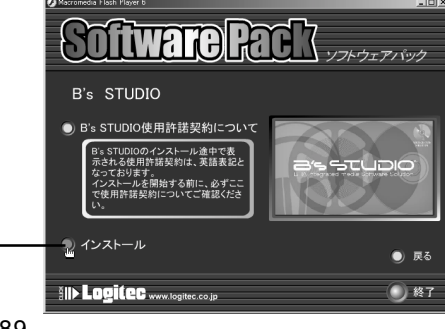

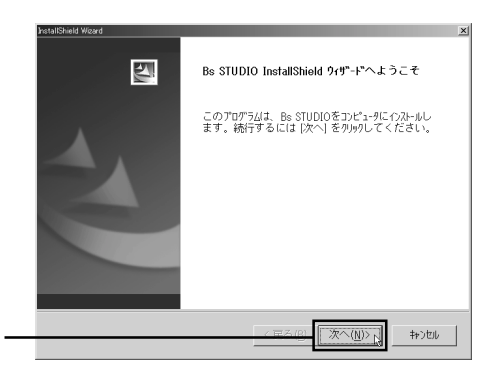

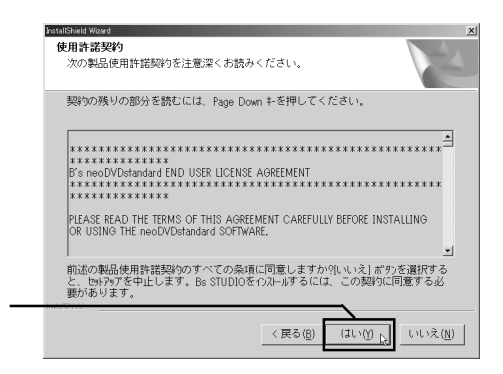

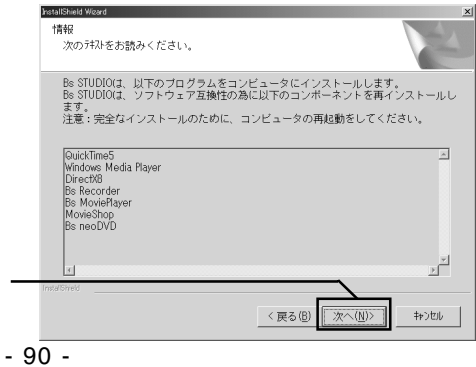

「次へ」ボタンをクリックをつける

#### **B's STUDIO**

Quick Time5.0

#### $\alpha$ uick $\alpha$

## $Time5.0$ Setup  $\mathbb{Z}$ Quicktime 5.0 or higher is required to use MovieShop. Would you like to install Apple QuickTime 5.0 now?  $\overline{\text{OK}}$ Windows の再起動 セットアップは、コンピュータへのファイル コピーを完了しました。プログラムを使用するに<br>|よ、コンピュータを再起動する必要があります。 次のオプッソから1つを選択して、[OK] 本次/をクリックしセットアップを終了してくだ<br>さい。 1.  $\blacksquare$ - ○ はい、今すぐコと。」 うを再起動します。  $\dots$ ○ いいえ、後でコンセ゚ュータを再起動します。  $\alpha$ 2. OK B's STUDIO B's B's

#### STUDIO

```
Software Rack
\mathsf{B}^{\prime}s \mathsf{B}^{\prime}s \mathsf{B}^{\prime}D B's STUDIO
                                                                                       ※) B'sラク〜だ!バックアップ
                                                                                       \bullet B's CLiP
                                                                                       ●その他
                                                                                       SID Logitec www.togite.co.jp
                                                                                                                                               ● 終了
                                                                                            oftware Rack
                                                                                                                                    ソフトウェアバック
                                                                                         B'sラク〜だ!バックアップ
                                                                                       コ インストール
                                                                                                                                                \bullet R3
                                                                                      III> Logitec www.bgite.co.jp
                                                                                                                                               ● 略7
                                                                     B's ラク〜だ!パックアップ Ver.1.03c セットアップ
                                                                                      图
                                                                                                     B's ラク〜だ!バックアップ用のInstallShield Wizardへよ
                                                                                                    InstallShield(R) Wizard(ま、B's ラク〜だ!バックアップをエル"ュータ<br>「こイソストールします。D欠へ」をリックして、続行してください。
                                                                                                               <反る(B) <u>【【次へ(W)】 |</u> キャンセル |
                                                                     B's ラクへだ! バックアップ Ver.1.03c セットアップ
                                                                        使用许法契约
                                                                         、<br>- 次の製品便用許諾契約を注意深くお読みください。
                                                                          契約の残りの部分を続むには、[Page Down]キーを押してください。
                                                                         に注意:インストール前にもずお話なんだろい。<br>国際最もイストールする前に、日本のディビンス発行者をもずお話なんださい。本使用は話説の者「一」<br>他人に再発的な気化を行って、下記に示されたプラウエノ製品はハーネンプリフェア製品というは、<br>用いま式したものとします。お客様がインストールのために本装品の表面に同意された時点で、安<br>Pのは式じたものとします。お客様がインストールのために本装品の表面に同意された時点で、安
                                                                           ビー・エイチ・エー ソフトウェア使用許諾契約書
                                                                                                                                                   킈
                                                                         前述の製品使用計器契約のすべての条項に同意しますか? [l, l, l,え]ホツを選択すると、セポップを中止<br>します。B's ラク〜だ!バックアップ をインストールするには、この契約に同意する必要があります。
                                                                                                                ■ <民る国 ■ はい(2) ■ はいえ(2) ■
```
 $B$ 's  $\sim$ 

Software Pack CD-ROM CD-ROM

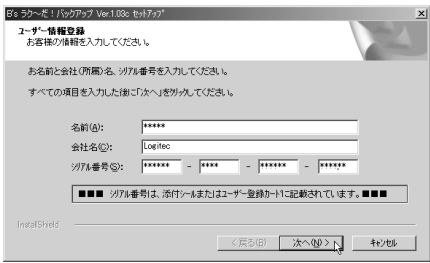

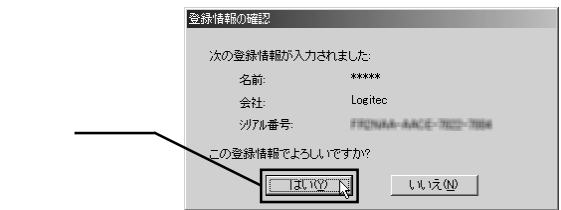

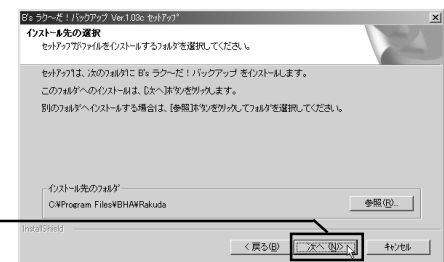

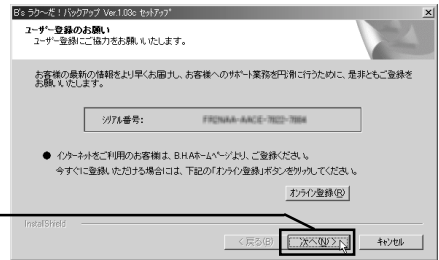

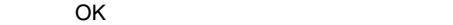

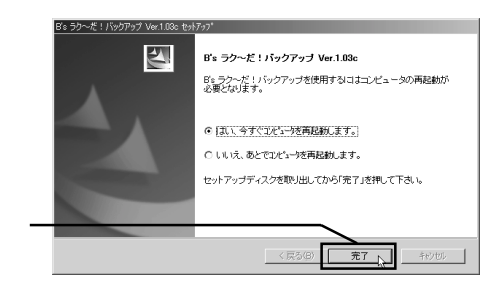

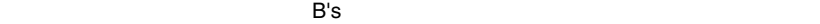

 $B$ 's  $\sim$ 

## B's CLiP

Software Pack CD-ROM CD-ROM

B's CLiP

「次へ」ボタンをクリック

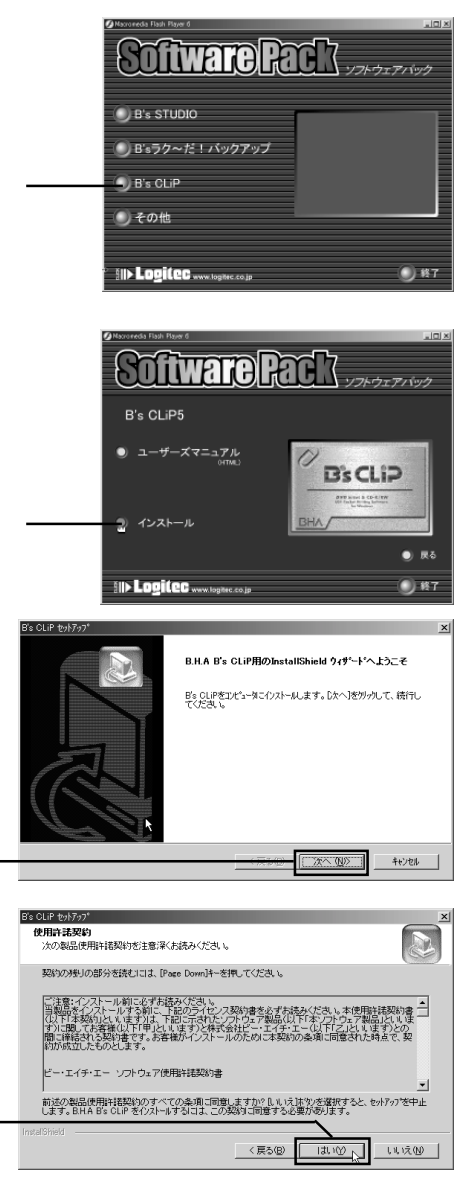

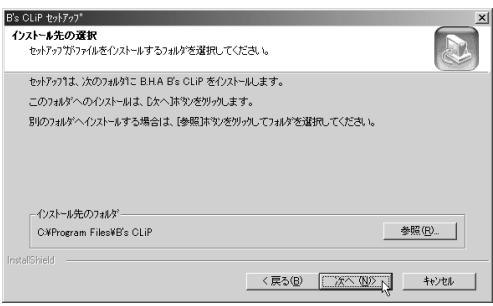

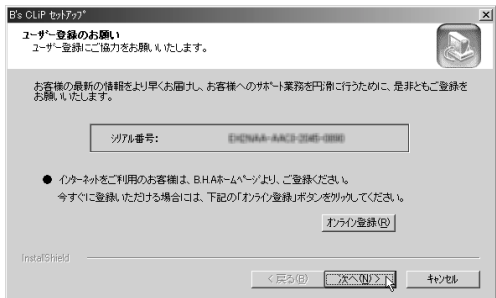

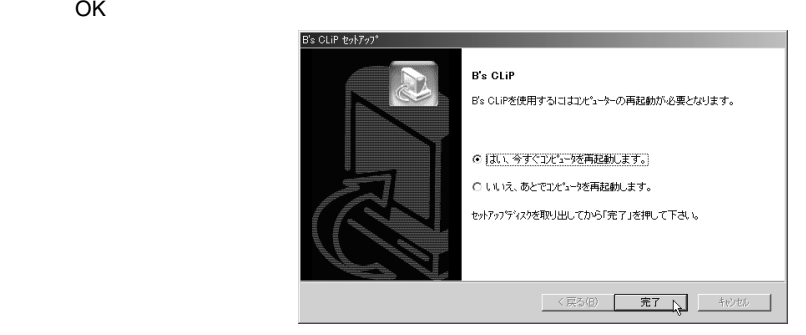

コンピュータが再起動したら、B's CLiP が使用可能となります。以上で B's CLiP

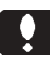

B's STUDIO B's STUDIO

Windows XP

B.H.A B's CLiP BHA B's Recorder GOLD5  $B's$ MovieShop neoDVDplus neoPLAYER DVD

 $\overline{\text{OK}}$ 

Windows Me/98SE

B.H.A B's CLiP BHA B's Recorder GOLD5 B's  $\sim$ MovieShop neoDVDplus neoPLAYER DVD

 $\overline{O}$ K $\overline{O}$ 

OK」ボタンをクリックしてください。

Windows 2000

B.H.A B's CLiP BHA B's Recorder GOLD5  $B's$ MovieShop neoDVD plus neoPLAYER DVD

 $\lambda$ 

 $\overline{O}$ K $\overline{O}$ 

OK」ボタンをクリックしてください。

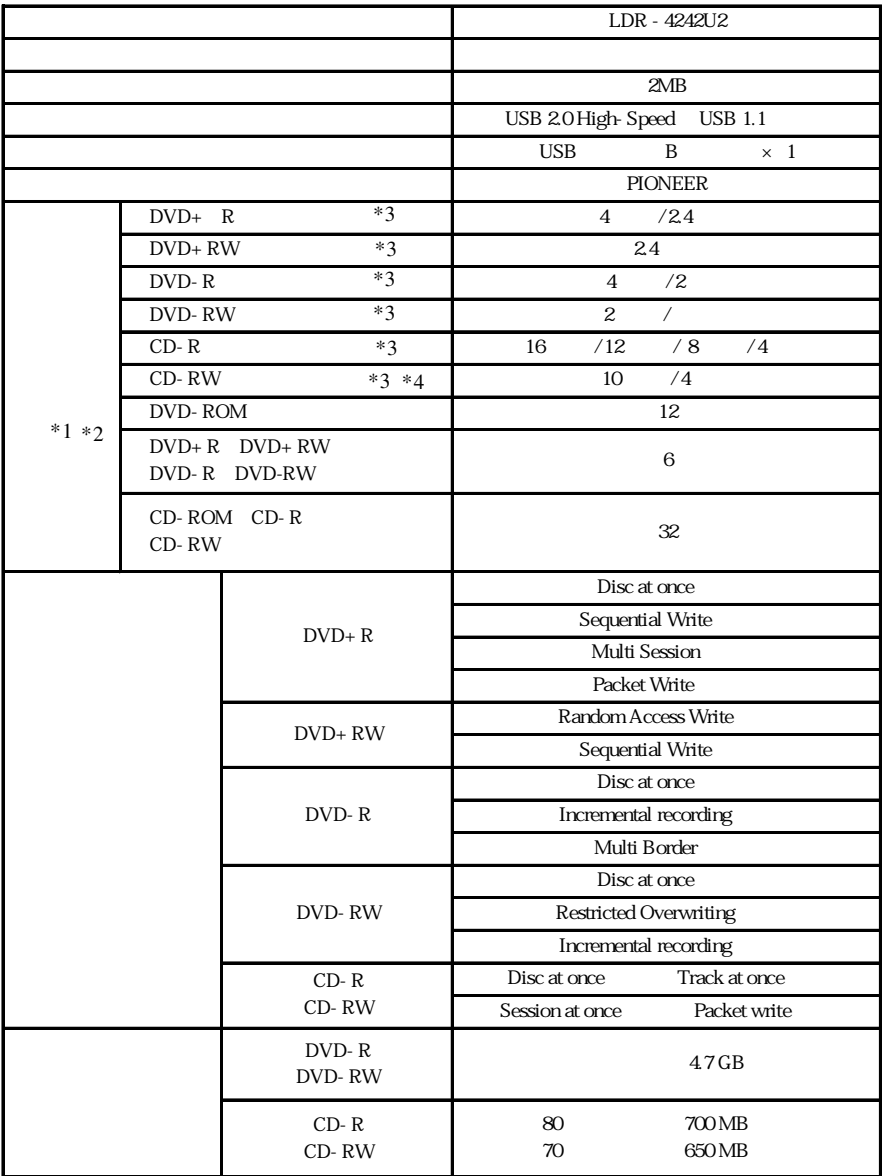

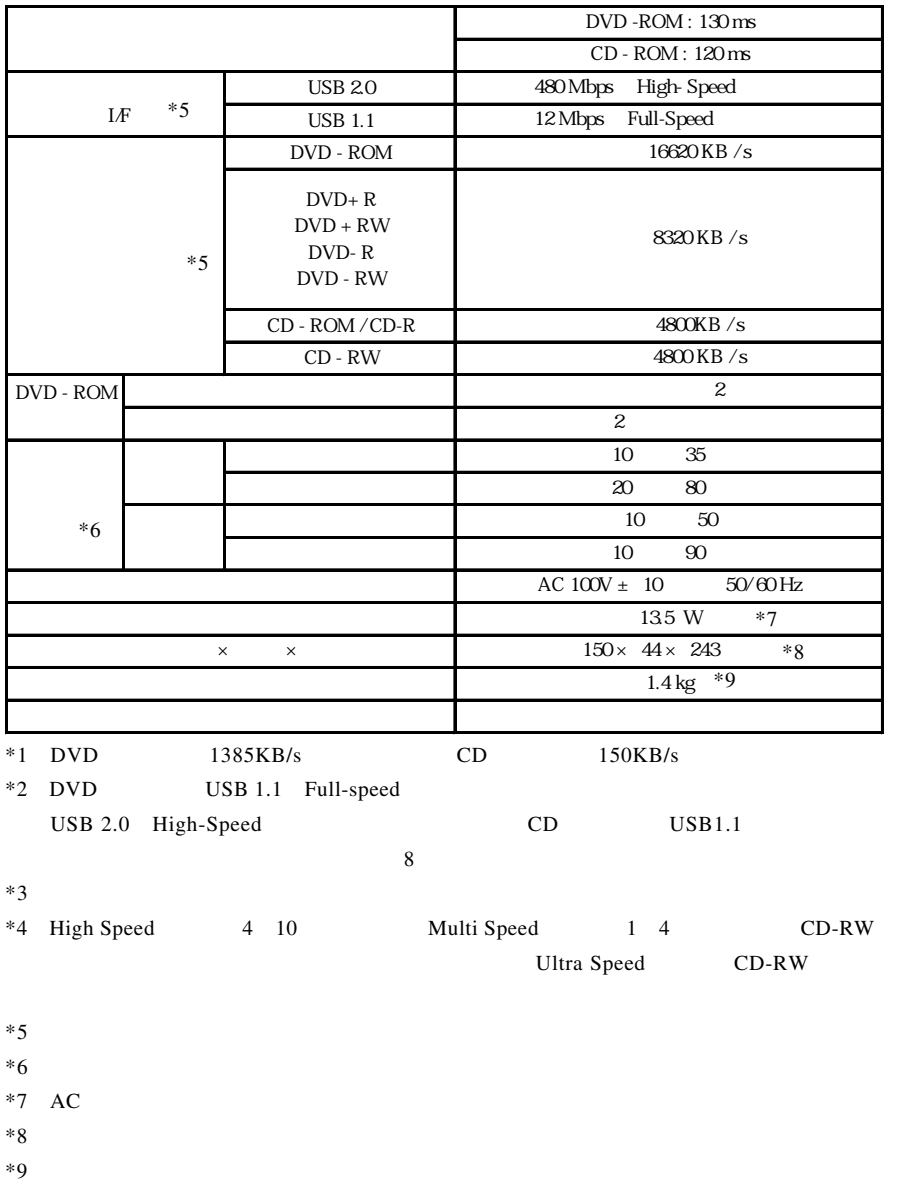

LDR-4242U2\_V02

# **Logitec**